## Acer Projector H7550ST/E155S/HE-815ST/H1P1403/ H7550STz/H7550BD/E155D/HE-815J/ H1P1406/H7550BDz Series User's Guide

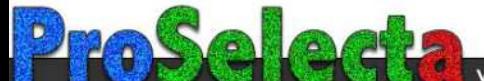

## <span id="page-1-0"></span>First Thing First

### <span id="page-1-1"></span>Usage Notes

Do:

- **•** Turn off the product before cleaning.
- **•** Use a soft cloth moistened with mild detergent to clean the display housing.
- **•** Disconnect the power plug from AC outlet if the product is not being used for a long period of time.

Don't:

- **•** Block the slots and openings on the projector provided for ventilation.
- **•** Use abrasive cleaners, waxes or solvents to clean the unit.
- **•** Use under the following conditions:
	- **•** In extremely hot, cold or humid environments.
	- **•** In areas susceptible to excessive dust and dirt.
	- **•** Near any appliance that generates a strong magnetic field.
	- **•** Place in direct sunlight.

#### <span id="page-1-2"></span>**Precautions**

Follow all warnings, precautions and maintenance as recommended in this user's guide to maximize the life of your unit.

#### Warning:

- **•** Do not look into the projector's lens when the lamp is on. The bright light may hurt your eyes.
- **•** To reduce the risk of fire or electric shock, do not expose this product to rain or moisture.
- **•** Please do not open or disassemble the product as this may cause electric shock.
- **•** When changing the lamp, please allow the projector to cool down, and follow all changing instructions.
- **•** This product will detect the life of the lamp itself. Please be sure to change the lamp when it shows warning messages.
- **•** Reset the ["Lamp Hour Reset"](#page-28-0) function from the Onscreen Display ["Management"](#page-28-1) menu after replacing the lamp module.
- **•** When switching the projector off, please ensure the projector completes its cooling cycle before disconnecting power.
- **•** Turn on the projector first and then the signal sources.
- **•** Do not use lens cap when projector is in operation.
- **•** When the lamp reaches the end of its life, it will burn out and may make a loud popping sound. If this happens, the projector will not turn back on until the lamp module has been replaced. To replace the lamp, follow the procedures listed under "[Replacing the Lamp](#page-38-0)".

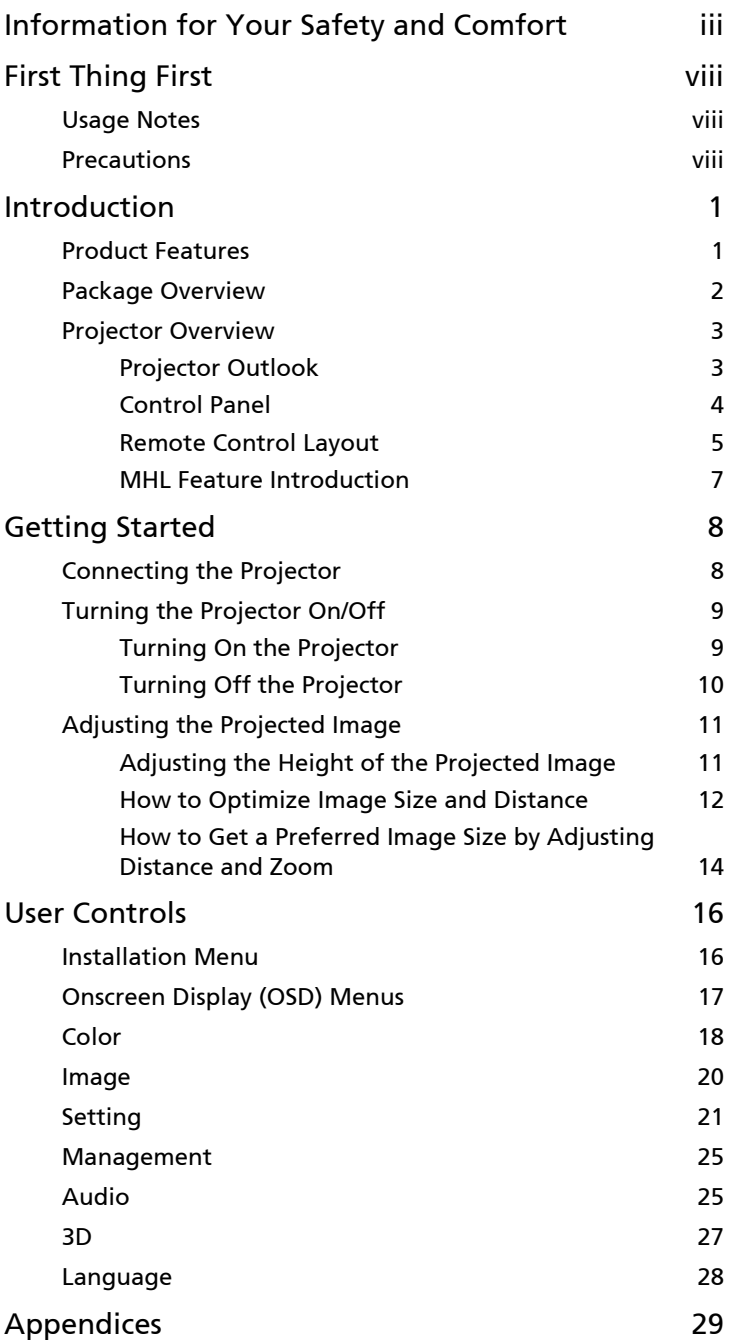

Contents Contents

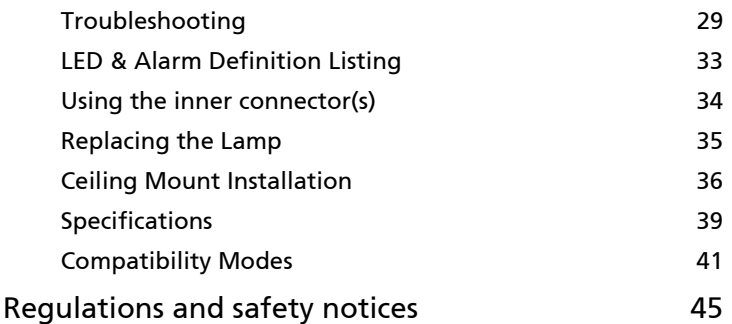

## <span id="page-4-0"></span>Introduction

#### <span id="page-4-1"></span>Product Features

This product is a single-chip DLP<sup>®</sup> projector, including the following outstanding features:

- **•** DLP® technology
- **•** Native 1920 x 1080 1080p resolution, Auto/Full/4:3/16:9/L.Box aspect ratio supported
- **•** Enables projecting 3D content via DLP Link Technology: Blu-Ray 3D supported and Nvidia 3DTV Play Ready
- **•** Enriches 3D experience for 2D contents via 2D to 3D convert function
- **•** One-touch "3D" button on remote control allows quick and easy access to the 3D functions
- **•** Acer ColorBoost technology delivers vivid, life-like images
- **•** High brightness and contrast ratio
- **•** Versatile display modes enable optimum performance in any situation
- **•** NTSC/PAL/SECAM compatible and HDTV (720p, 1080i, 1080p) supported
- **•** Lower power consumption and economy (ECO) mode extends lamp life
- **•** Dynamic Black / ExtremeEco functions help decrease lamp power consumption and further extend lamp life.
	- Dynamic Black: If turned on, the projector dynamically adjusts the power consumption of the lamp according to the brightness of the image being projected. When projecting darker images the power consumption will be reduced and the contrast of the image will also be enhanced.
	- ExtremeEco: The projector will decrease the power consumption of the lamp by up to 70% when no input signal can be detected for 5 minutes.
- **•** Acer EcoProjection Technology delivers Intelligent power management approach and physical efficiency improvement
- **•** Advanced keystone correction delivers optimum presentations
- **•** Multi-language Onscreen Display (OSD) menus
- **•** Manual focus/zoom projection lens
- **•** 2X digital zoom and pan move function
- **•** Microsoft® Windows® 2000, XP, 7, 8, 8.1, Vista®, Macintosh OS compliant
- **•** Built-in 20W speaker
- **•** DTS sound effect

# English

#### <span id="page-5-0"></span>Package Overview

This projector comes with all the items shown below. Check to make sure you have them all. Contact your dealer immediately if any thing is missing.

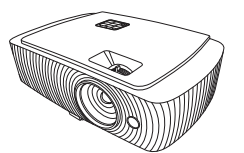

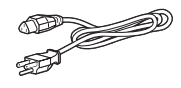

Projector **Power cord** Power cord VGA cable

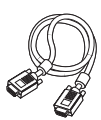

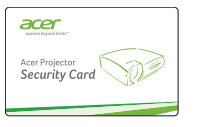

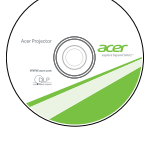

Security card **User's guide (CD-ROM)** Remote control

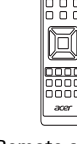

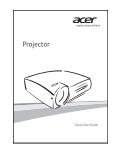

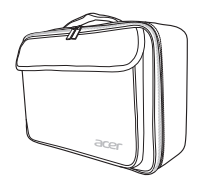

Carrying case (Optional)

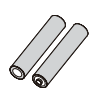

Quick start guide Battery x 2 WirelessHD dongle kit (Optional)

2

#### <span id="page-6-0"></span>Projector Overview

#### <span id="page-6-1"></span>Projector Outlook

#### Front/upper side

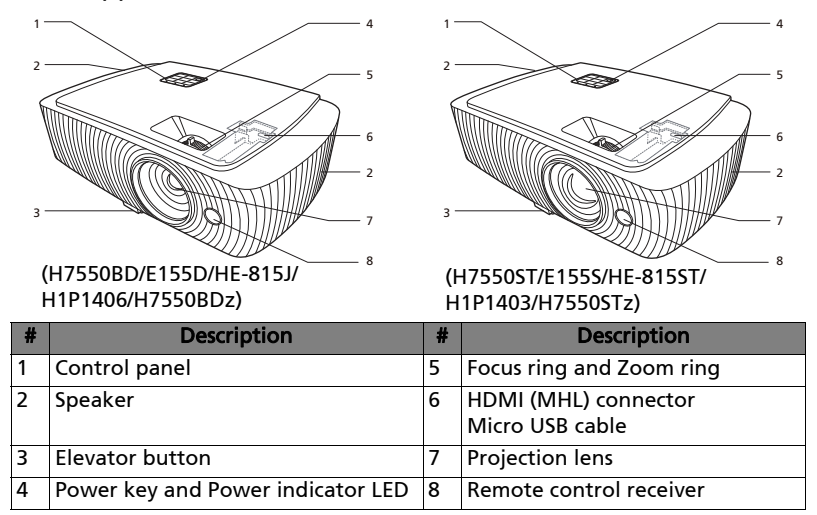

#### Rear side

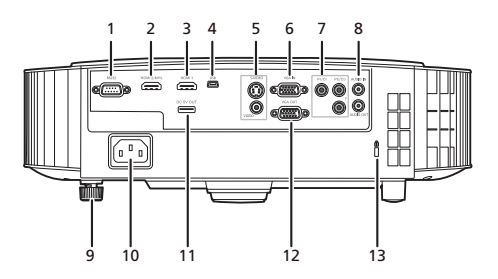

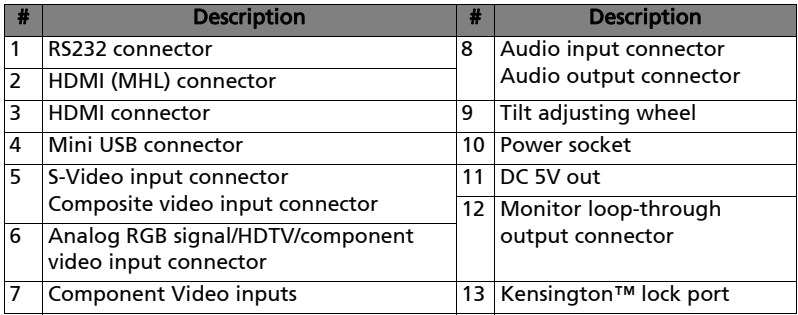

<span id="page-7-0"></span>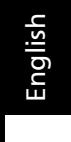

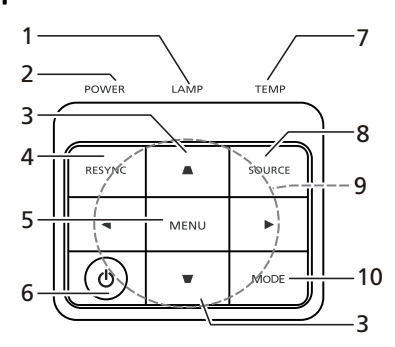

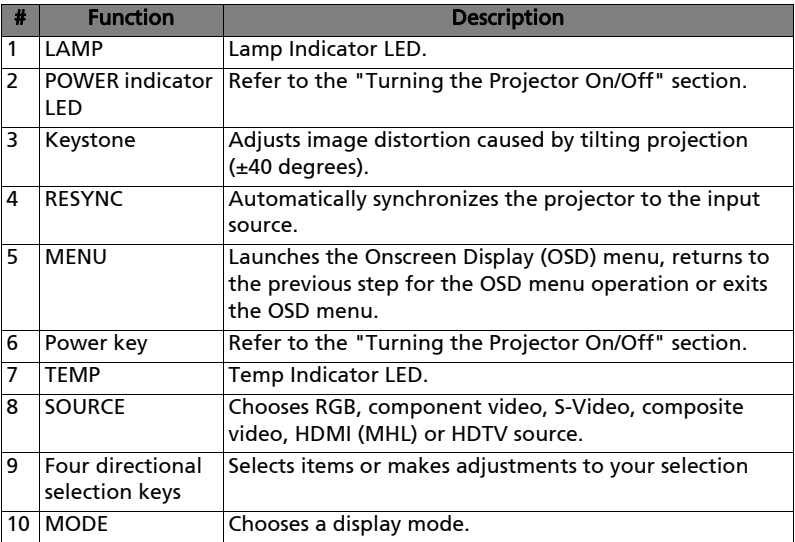

### <span id="page-8-0"></span>Remote Control Layout

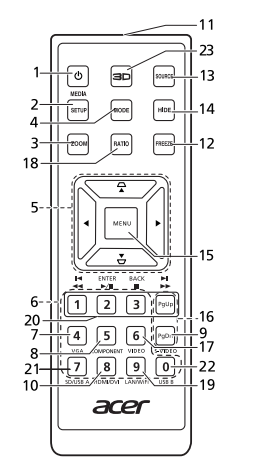

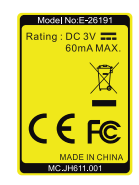

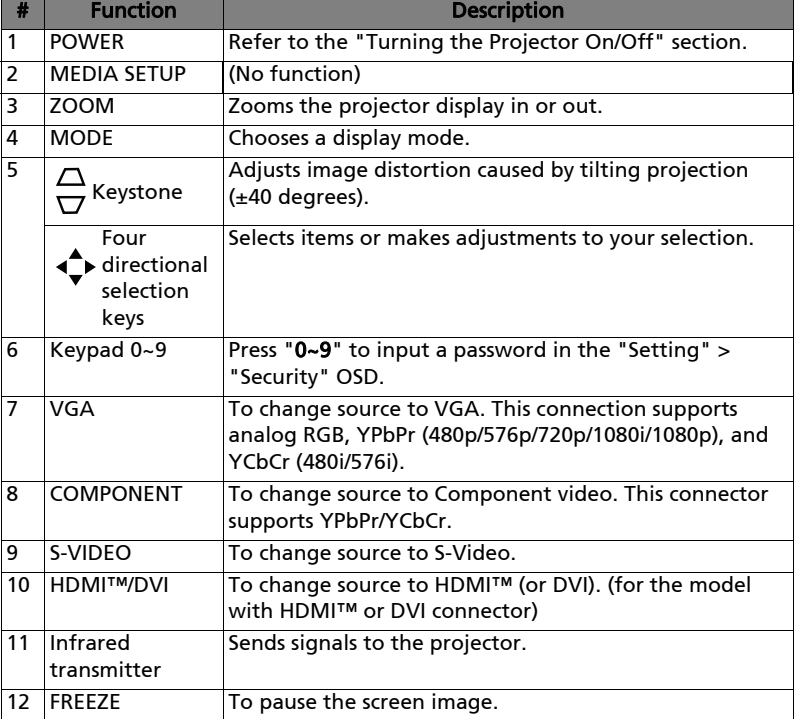

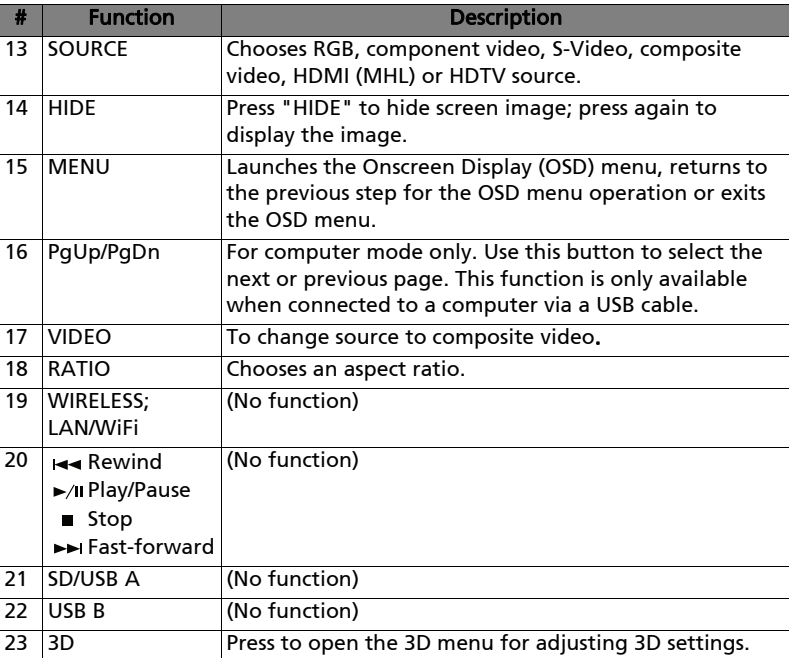

6

#### <span id="page-10-0"></span>MHL Feature Introduction

When your smart device is connected to the projector, you can use some buttons on the remote control to control your smart device. Press "MODE" for one second to enter or leave the MHL control mode. After entering the MHL control mode, press "SOURCE" to switch between the navigation mode (default), media mode and numeric mode.

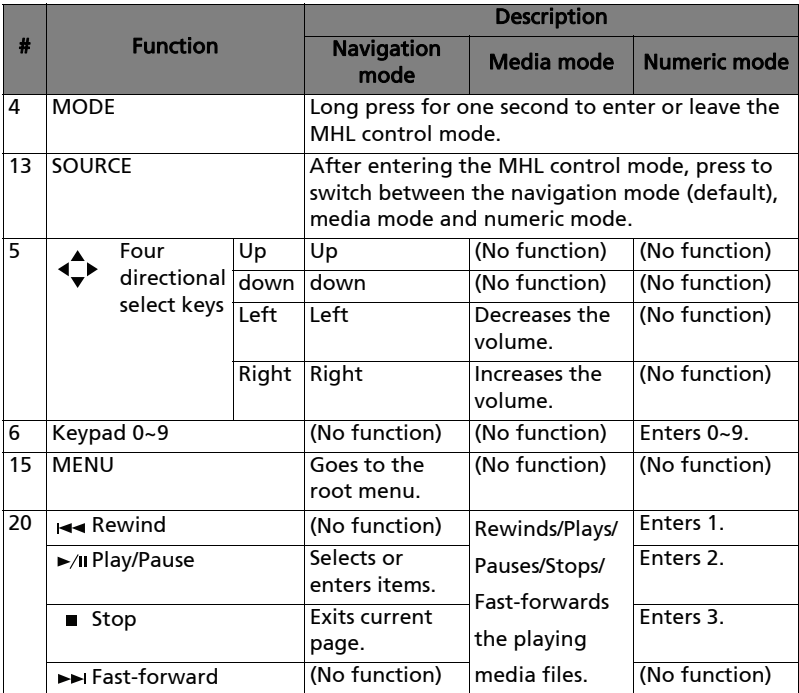

## <span id="page-11-2"></span><span id="page-11-0"></span>Getting Started

### <span id="page-11-1"></span>Connecting the Projector

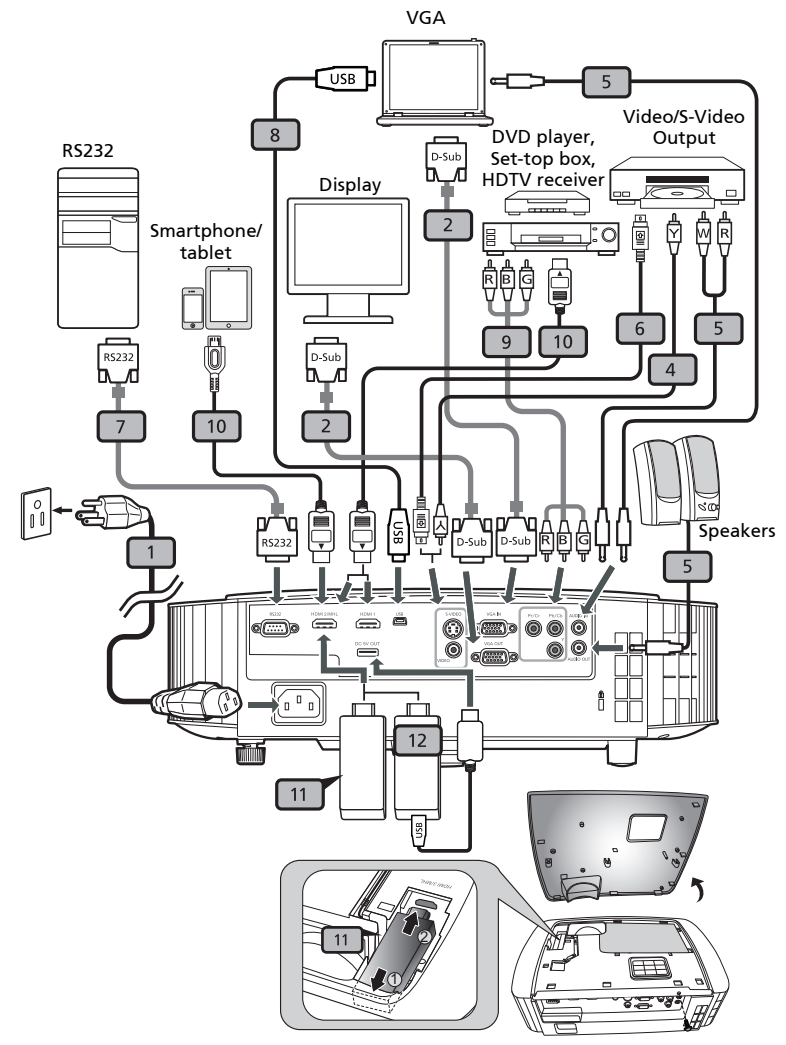

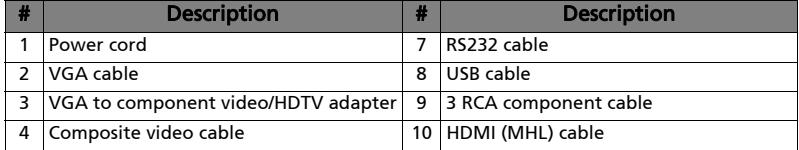

English

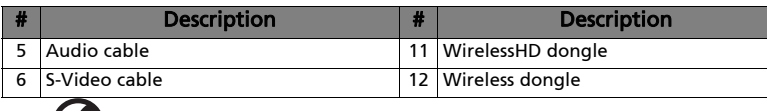

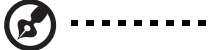

Note: To ensure the projector works well with your computer, please make sure the timing of the display mode is compatible with the projector.

Note: Some smart devices require a converter (supplied by the smart device maker) to enable the MHL function.

Note: Compatible HDMI/MHL dongles: WirelessHD, MWA3, Android, Chromecast<sup>™</sup>.

### <span id="page-12-2"></span><span id="page-12-0"></span>Turning the Projector On/Off

#### <span id="page-12-1"></span>Turning On the Projector

- 1 Ensure that the power cord and signal cable are securely connected. The Power LED will light red.
- 2 Turn on the projector by pressing  $\binom{1}{2}$  (POWER) on the control panel or remote control, and the Power indicator LED will turn blue.
- 3 Turn on your source (computer, notebook, video player, etc.). The projector will detect your source automatically (when the Source Lock function is disabled).
	- If the screen displays "No Signal", please make sure the signal cables are securely connected.
	- If you connect to multiple sources at the same time, use "SOURCE" on the control panel or remote control, or the direct source key on the remote control to switch between inputs.

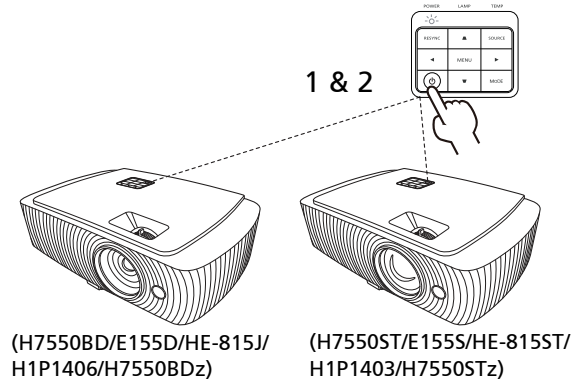

10

#### <span id="page-13-0"></span>Turning Off the Projector

1 To turn the projector off, press the power button. This message appears:

"Please press power button again to complete the shutdown process" Press the power button again.

- 2 The LED Power indicator will turn solid red to indicate standby mode.
- 3 It is now safe to unplug the power cord.

#### When Instant Resume is selected:

- 1 The LED Power indicator will turn RED and blink rapidly after the projector is turned off, and the fan(s) will continue to operate for about 2 minutes to ensure that the system cools properly.
- 2 As long as the power cord remains plugged in, you can press the power button to turn the projector immediately back on anytime during the 2-minute shutdown process.
- 3 Once the system has finished cooling, the LED Power indicator will stop blinking and turn solid red to indicate standby mode.
- 4 It is now safe to unplug the power cord.

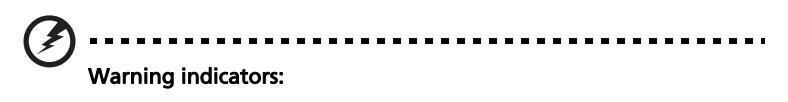

- "Projector Overheated. Lamp will automatically turn off soon." This onscreen message indicates that the projector has overheated. The lamp will automatically turn off, the projector will automatically shut down, and the LED Temp indicator will turn solid red. Contact your local dealer or service center.
- "Fan failed. Lamp will automatically turn off soon." This onscreen message indicates that the fan has failed. The lamp will automatically turn off, the projector will automatically shut down, and the LED Temp indicator will blink. Contact your local dealer or service center.

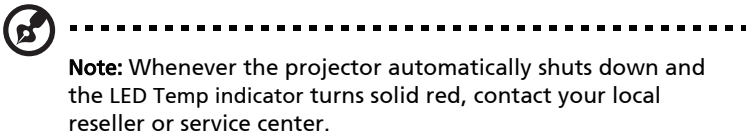

### <span id="page-14-0"></span>Adjusting the Projected Image

#### <span id="page-14-1"></span>Adjusting the Height of the Projected Image

The projector is equipped with two elevator feet for adjusting the image height.

#### To raise the image:

- 1 Press the elevator button.
- 2 Raise the image to the desired height angle, then release the button to lock the elevator foot into position.
- 3 Use the rear Tilt adjusting wheel to fine-tune the display angle.

To lower the image:

- 1 Press the elevator button.
- 2 Lower the image to the desired height angle, then release the button to lock the elevator foot into position.
- 3 Use the rear Tilt adjusting wheel to fine-tune the display angle.

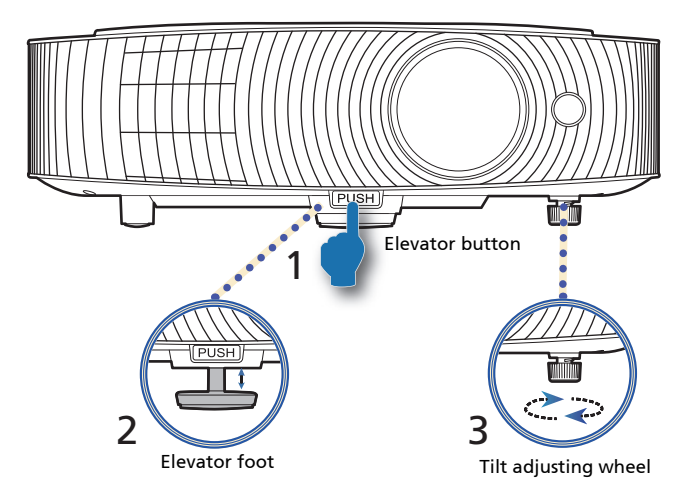

#### <span id="page-15-0"></span>How to Optimize Image Size and Distance

Consult the table below to find the optimal image sizes achievable when the projector is positioned at a desired distance from the screen.

#### **•** H7550ST/E155S/HE-815ST/H1P1403/H7550STz

If the projector is 3 m from the screen, good image quality is possible for image sizes between 178" and 196".

ď

Note: Remind as below figure, the space of 251 cm height is required when the projector is located at 3 m distance.

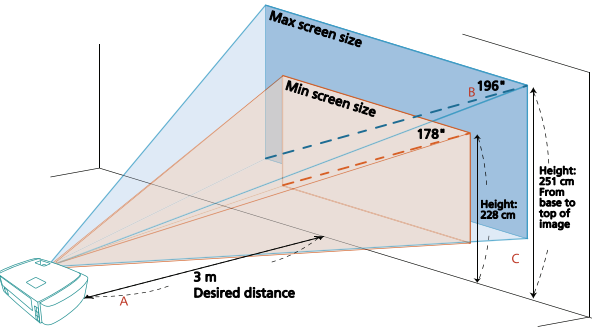

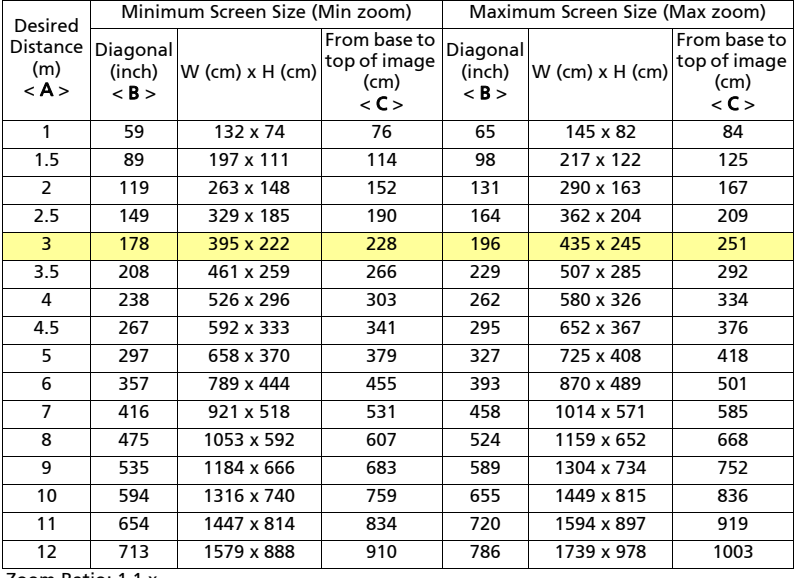

Zoom Ratio: 1.1 x

#### **•** H7550BD/E155D/HE-815J/H1P1406/H7550BDz

If the projector is 3 m from the screen, good image quality is possible for image sizes between 91" and 118".

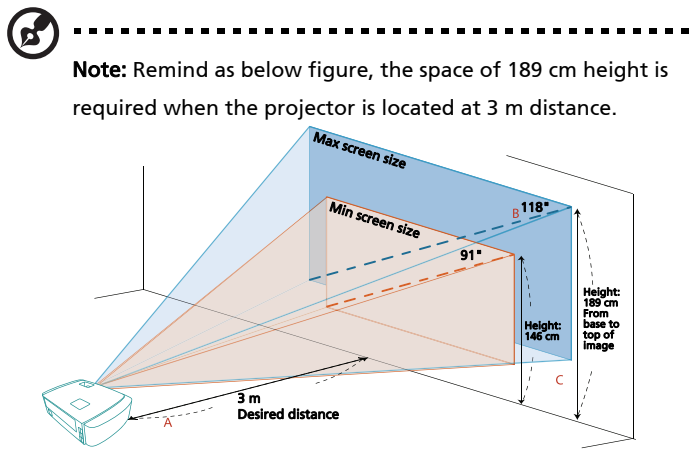

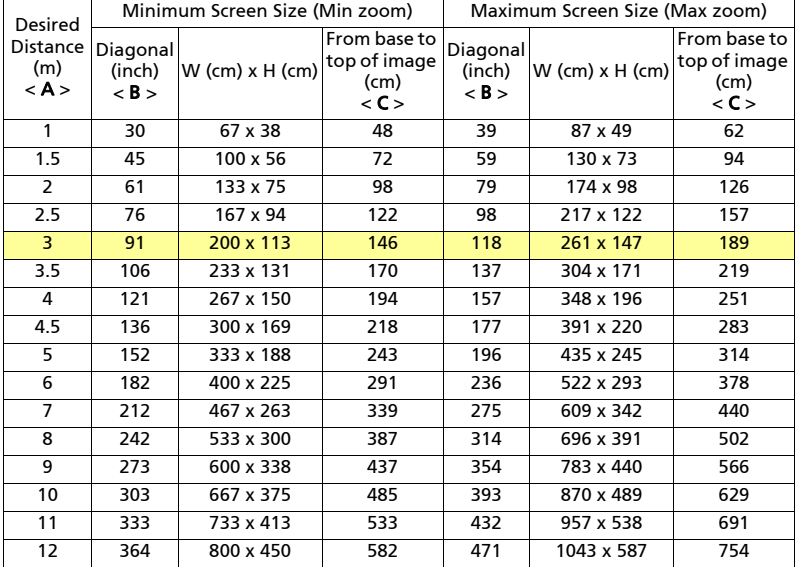

Zoom Ratio: 1.3 x

#### <span id="page-17-1"></span><span id="page-17-0"></span>How to Get a Preferred Image Size by Adjusting Distance and Zoom

The table below shows how to achieve a desired image size by adjusting either the position or the zoom ring.

**•** H7550ST/E155S/HE-815ST/H1P1403/H7550STz

To obtain an image size of 70", set the projector at a distance between 1.1 m and 1.2 m from the screen and adjust the zoom level accordingly.

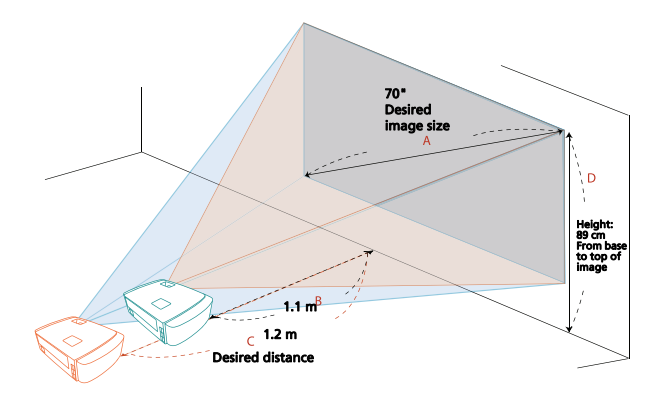

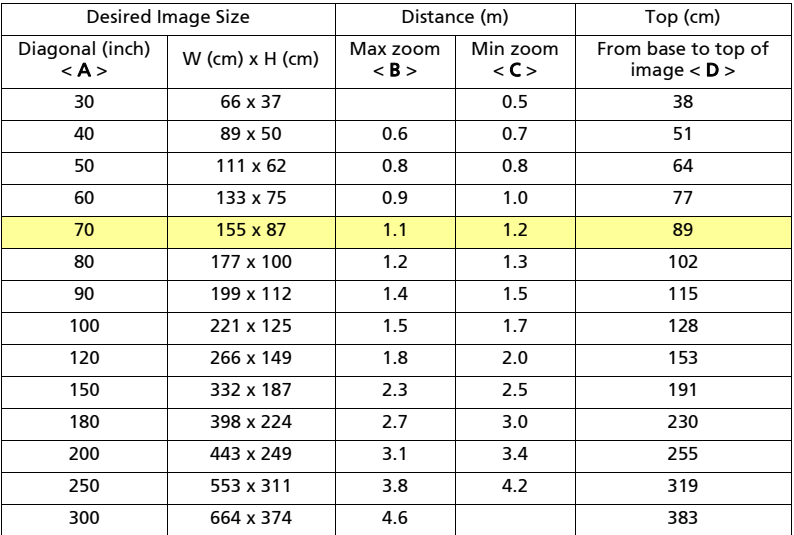

Zoom Ratio: 1.1 x

**•** H7550BD/E155D/HE-815J/H1P1406/H7550BDz

To obtain an image size of 70" set the projector at a distance between 1.8 m and 2.3 m from the screen and adjust the zoom level accordingly.

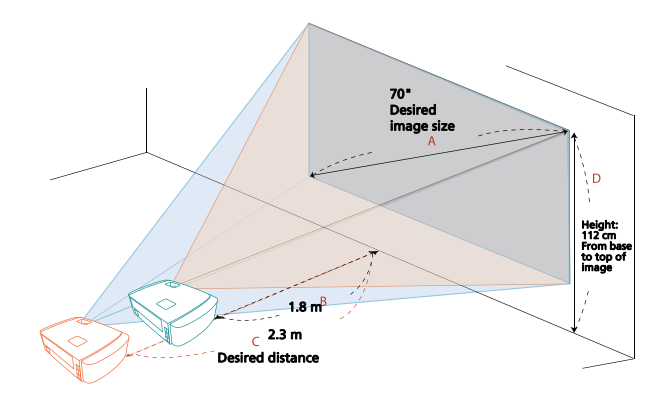

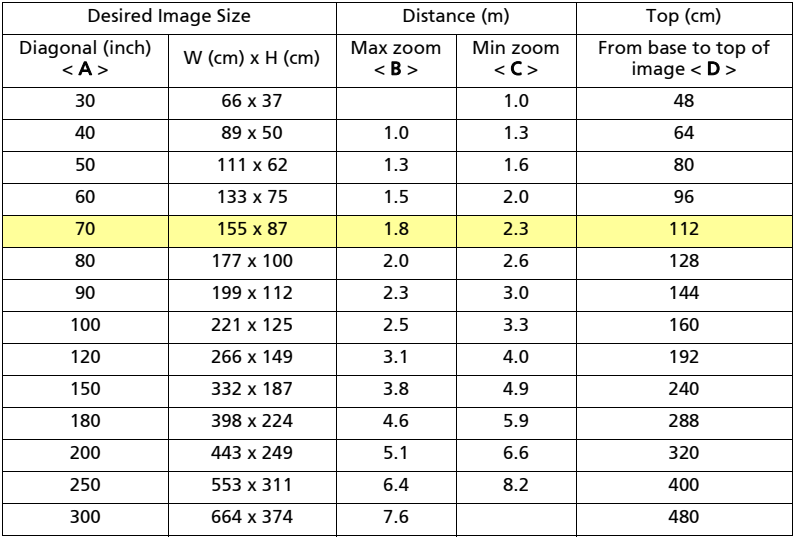

Zoom Ratio: 1.3 x

## User Controls

#### Installation Menu

The Installation menu provides an Onscreen Display (OSD) for projector installation and maintenance. Use the OSD only when the message "No signal" is displayed on the screen.

- 1 Turn on the projector by pressing  $(1)$  (POWER) on the control panel or remote control.
- 2 Press "MENU" on the control panel or remote control to launch the OSD for projector installation and maintenance.

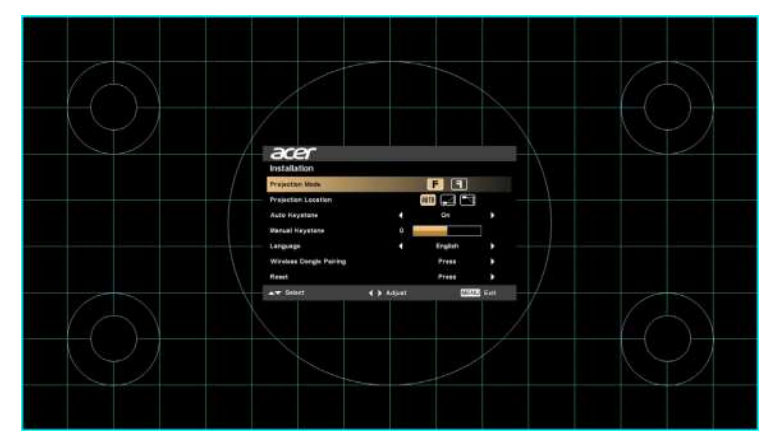

3 The background pattern acts as a guide to adjusting the calibration and alignment settings, such as screen size and distance, focus and more.

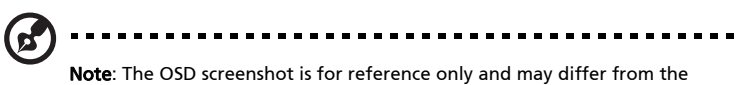

actual design.

4 The Installation menu includes several options.

Use the up and down arrow keys to select an option, the left and right arrow keys to adjust selected option settings, and the right arrow key to enter a submenu for feature setting. The new settings will be saved automatically upon exiting the menu.

5 Press "MENU" anytime to exit the menu and return to the Acer welcome screen.

### <span id="page-20-0"></span>Onscreen Display (OSD) Menus

The projector has multilingual Onscreen Display (OSD) menus that allow you to make image adjustments and change a variety of settings.

#### Using the OSD menus

- **•** To open the OSD menu, press "MENU" on the control panel or remote control.
- When the OSD is displayed, use  $\left(\bigstar\right)$  to select an item in the main menu.

After selecting the desired main menu item, press  $(\blacktriangleright)$  to enter a submenu for feature setting.

- Use  $\left(\triangle\right)\left(\triangledown\right)$  to select the desired item and adjust the settings by using  $\mathbf{A}(\bullet)$ .
- **•** Select the next item to be adjusted in the submenu and adjust as described above.
- **•** Press "MENU" on the control panel or remote control, the screen will return to the main menu.
- **•** To exit the OSD menu, press "MENU" on the control panel or remote control again. It will close and the projector will automatically save the new settings.

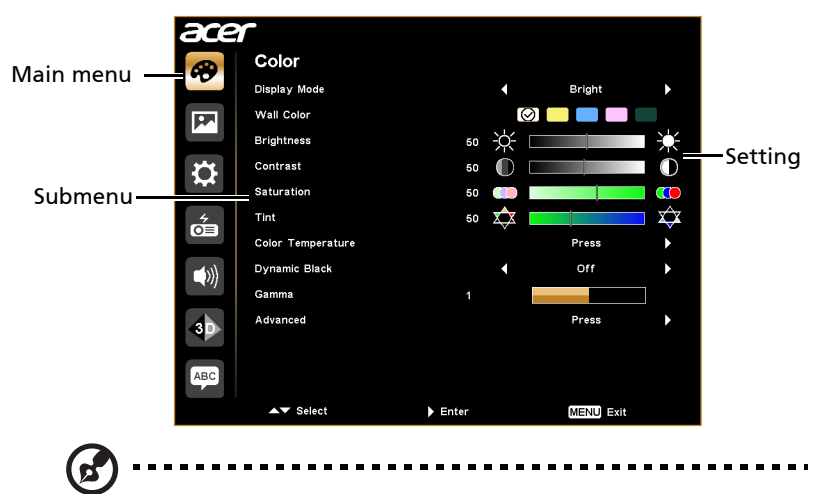

Note: Some of the following OSD settings may not be available. Please refer to the actual OSD of your projector.

### <span id="page-21-0"></span>Color

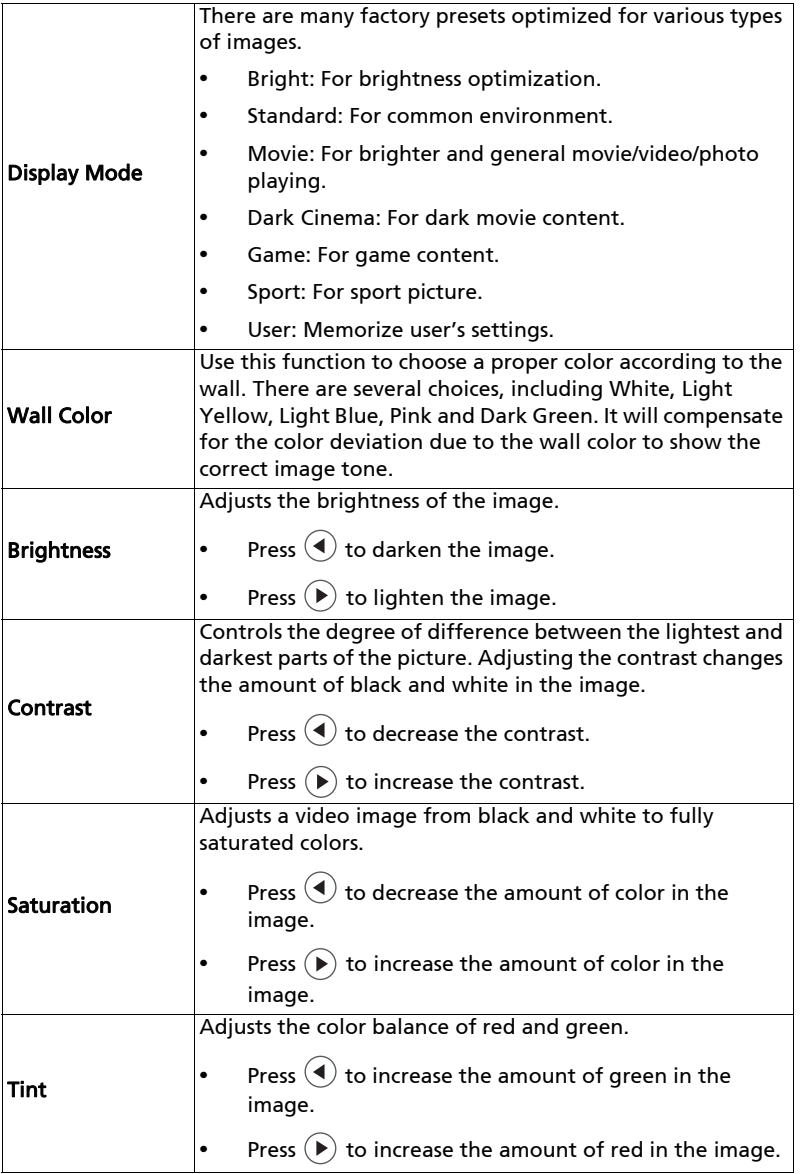

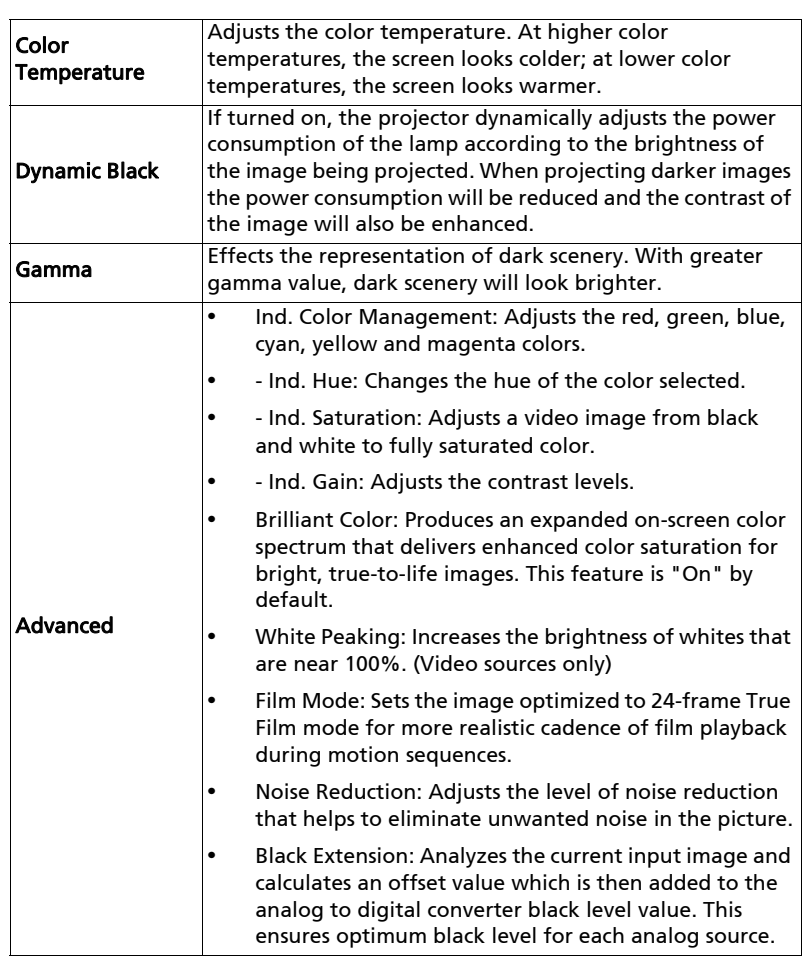

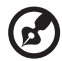

Note: "Saturation", "Tint" and "Advanced" functions are not supported under computer mode.

----

. . . . . . . . .

 $\sim$   $\sim$   $\sim$ 

### <span id="page-23-1"></span><span id="page-23-0"></span>Image

<span id="page-23-6"></span><span id="page-23-5"></span><span id="page-23-4"></span><span id="page-23-3"></span><span id="page-23-2"></span>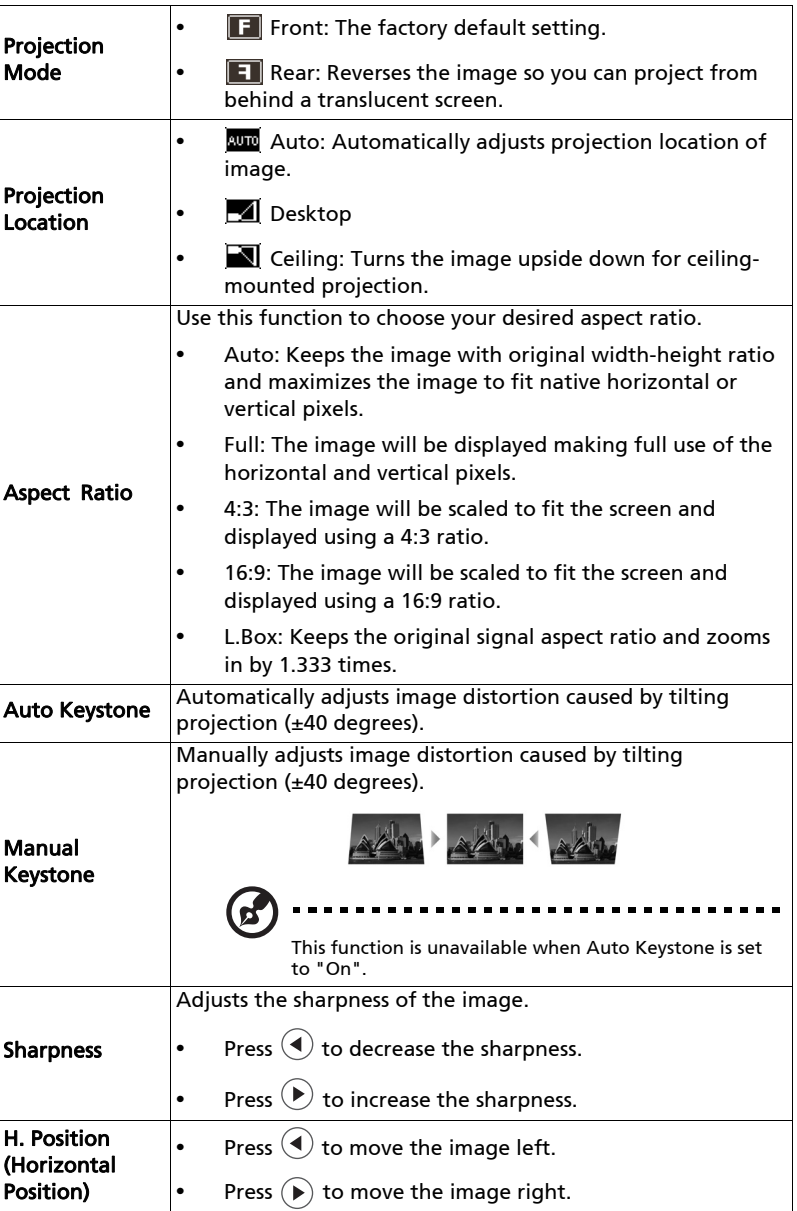

<span id="page-24-3"></span><span id="page-24-2"></span>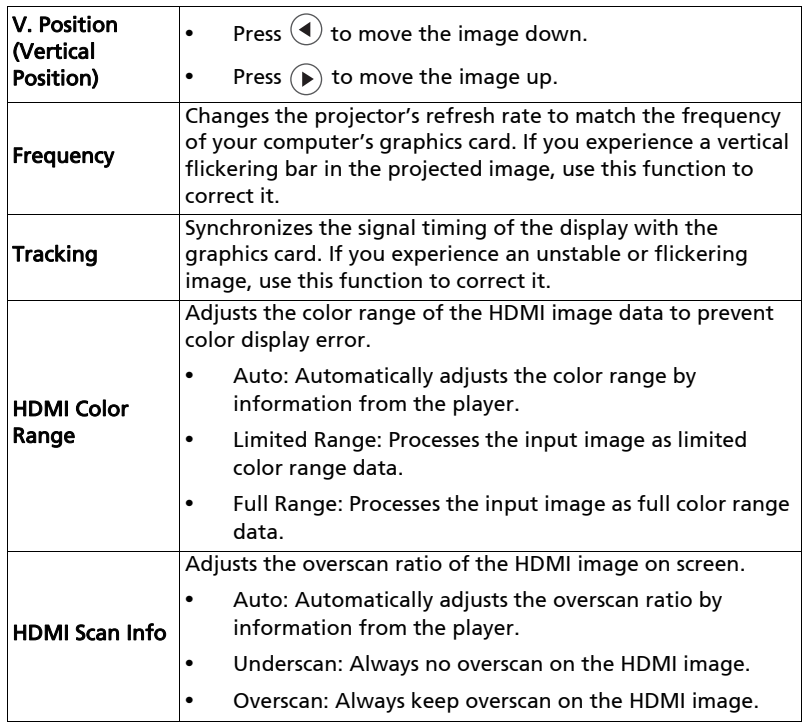

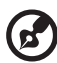

. . . .

**Note:** "H. Position", "V. Position", "Frequency" and "Tracking" functions<br>are not supported under video mode.

Note: "Sharpness" function is not supported under computer mode.

Note: "HDMI Color Range" and "HDMI Scan Info" are only available when the input signal is HDMI.

#### <span id="page-24-1"></span><span id="page-24-0"></span>Setting

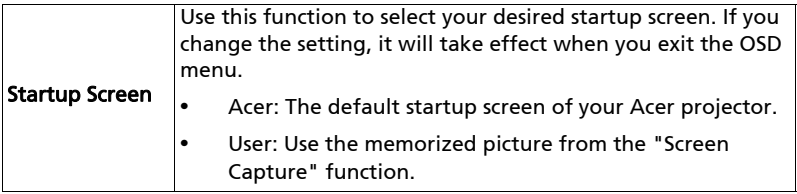

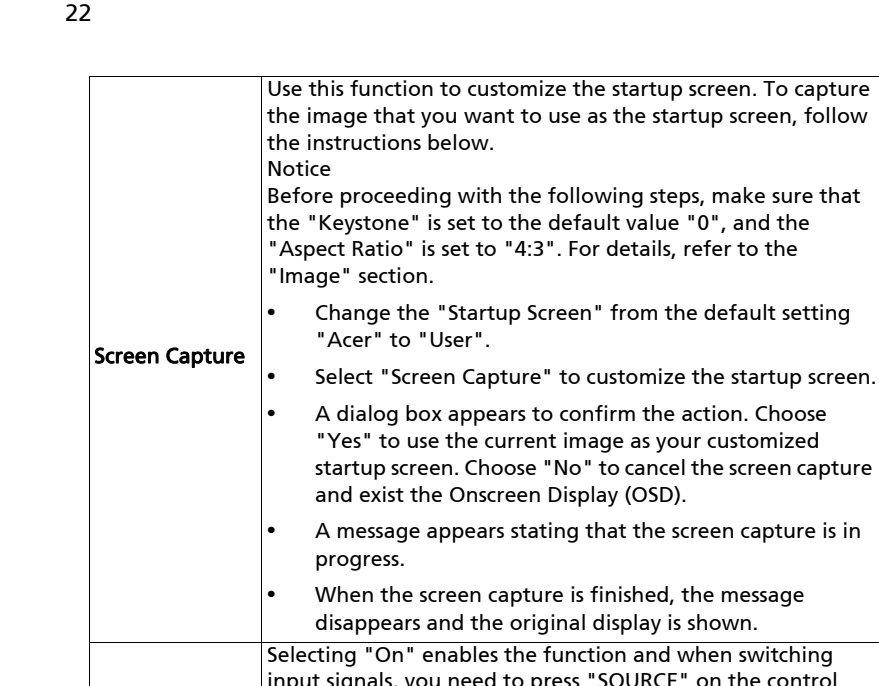

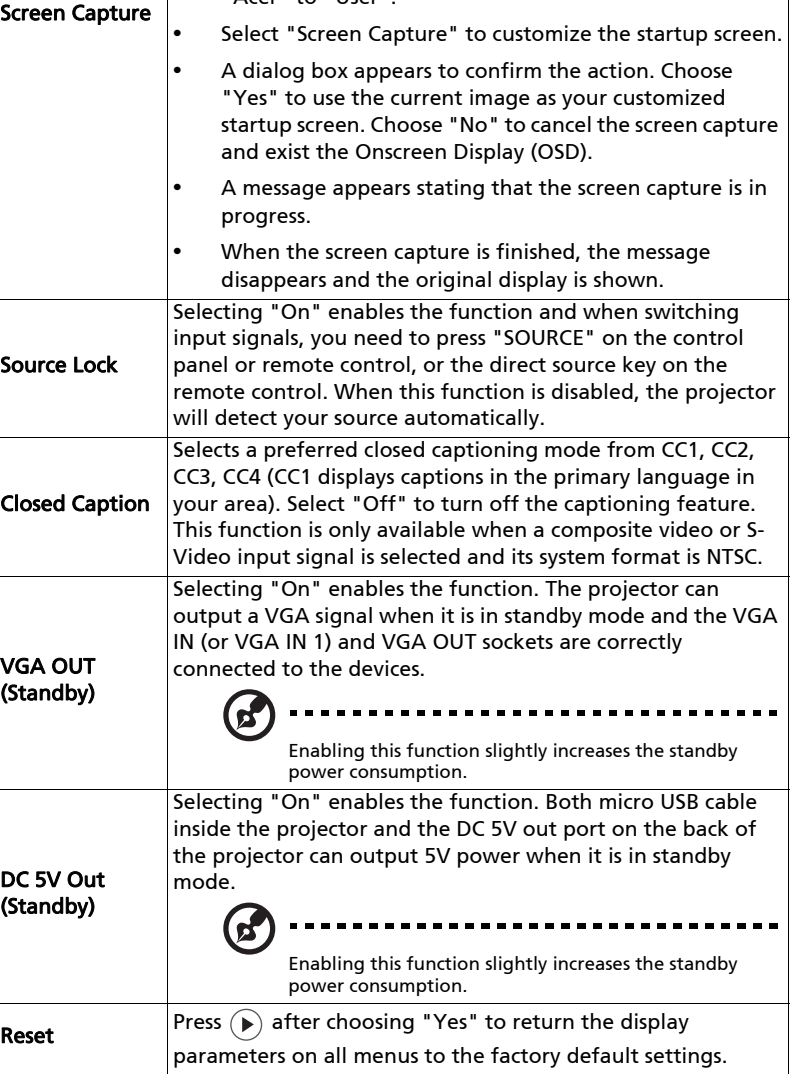

23

<span id="page-26-0"></span>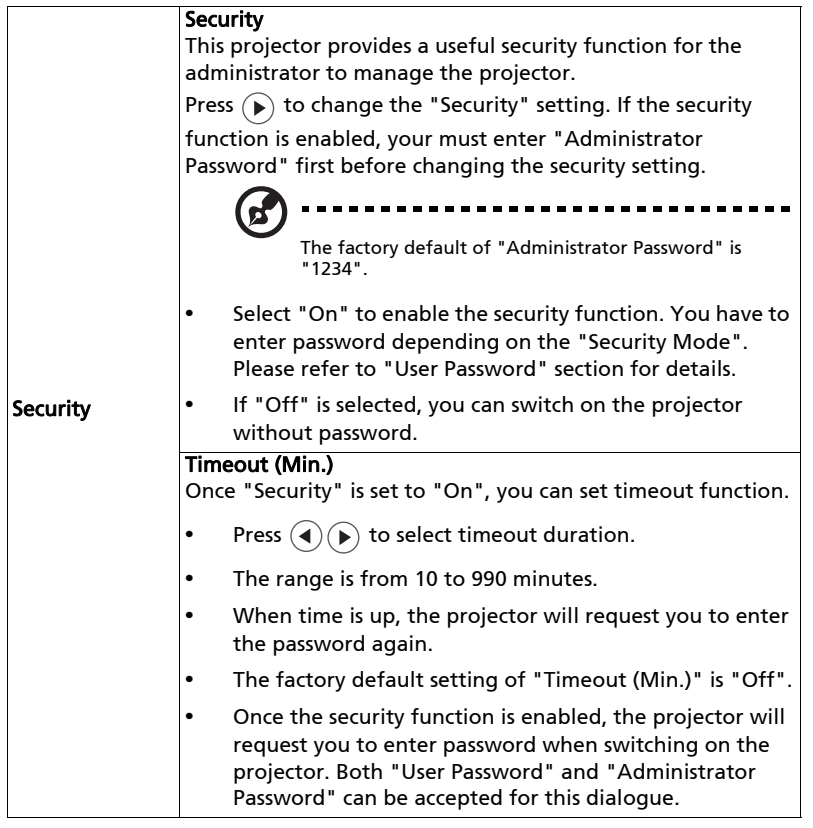

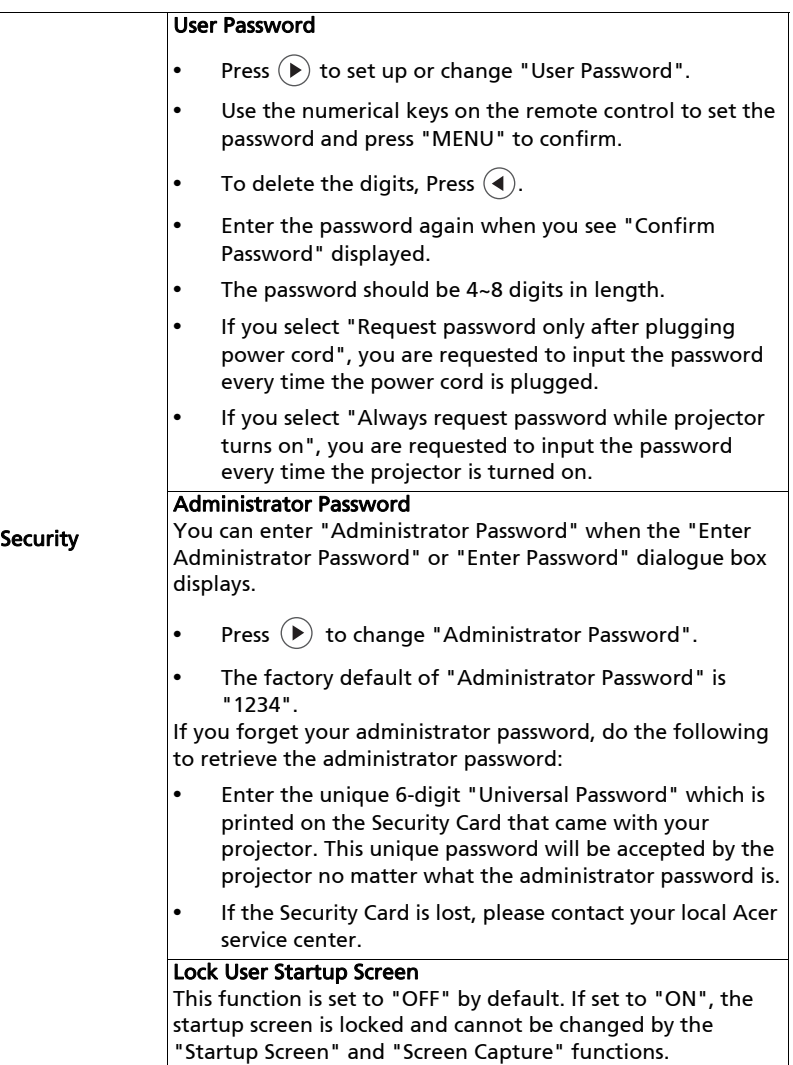

### <span id="page-28-1"></span>Management

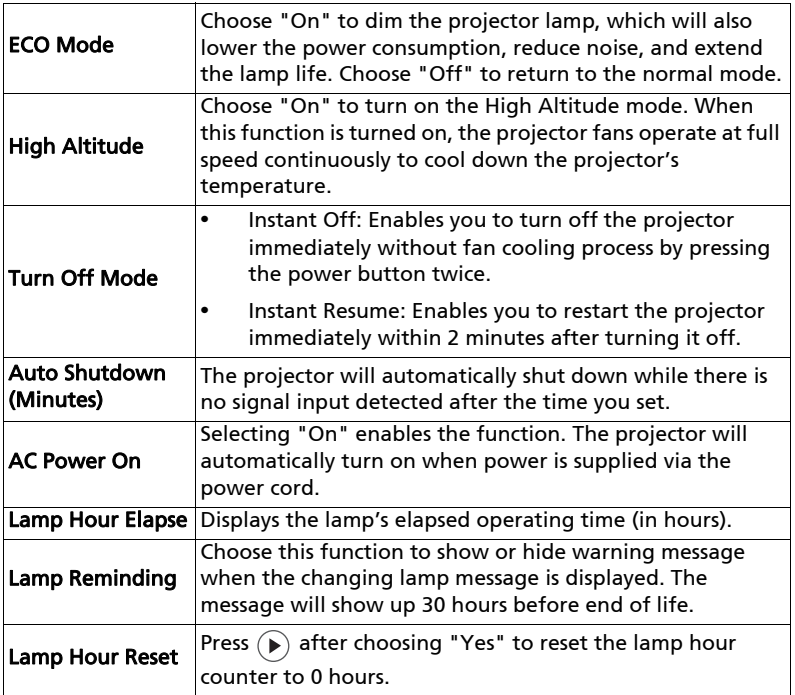

### <span id="page-28-0"></span>Audio

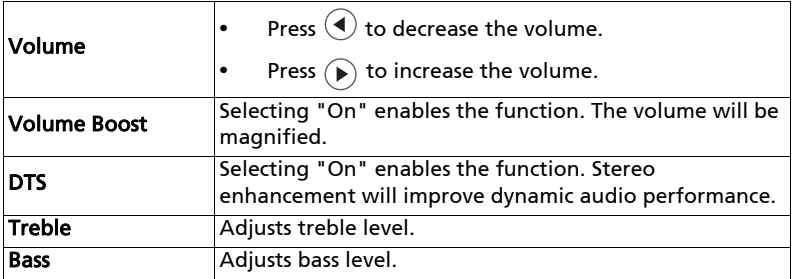

26

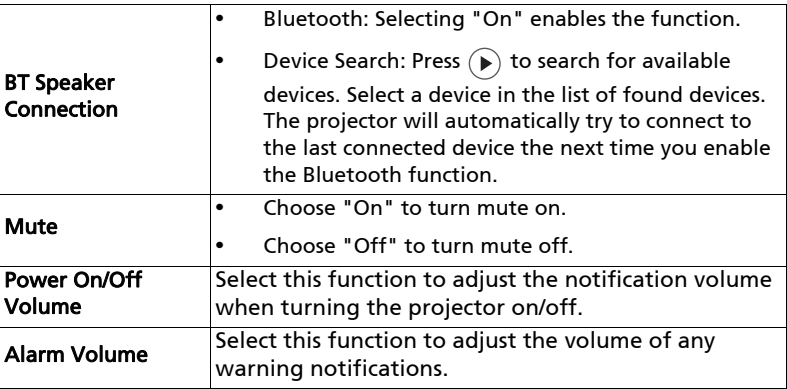

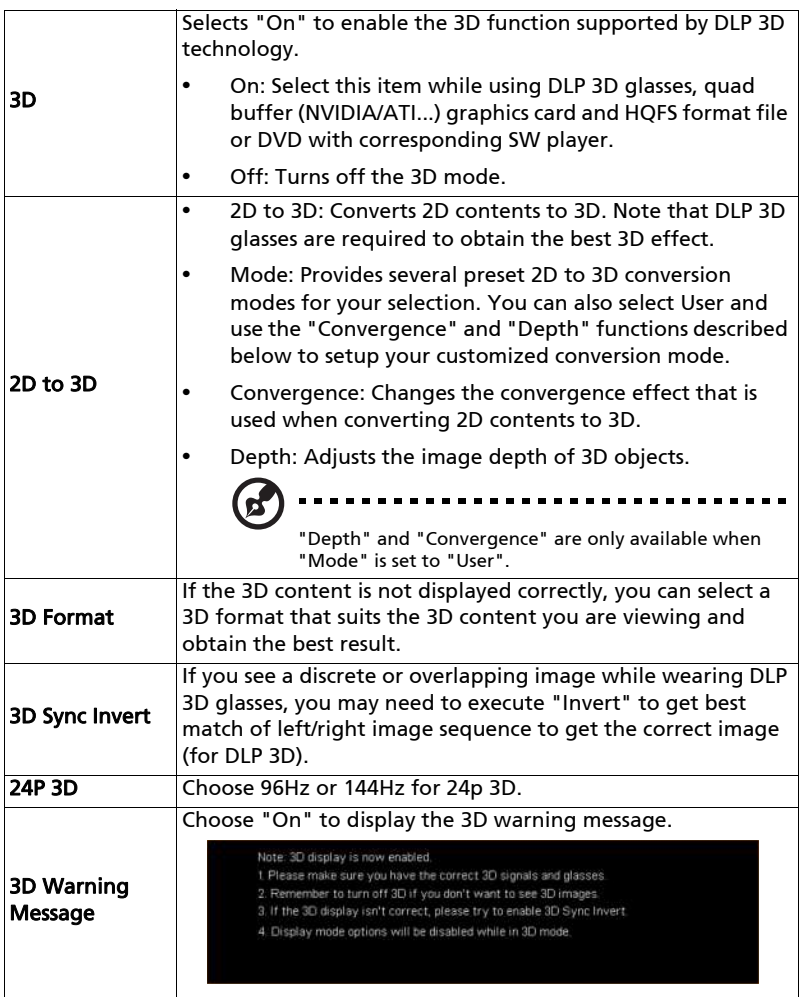

### $\mathbf{F}$

Note: Supported 3D signal timings:

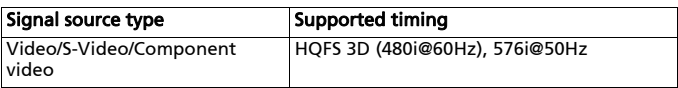

÷

---------

٠.

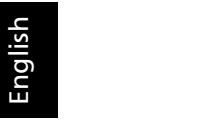

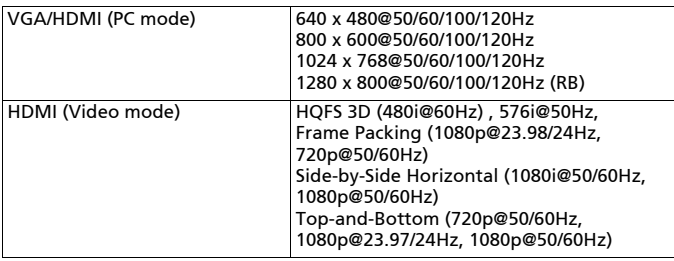

It needs correct settings on graphics card 3D application program for correct 3D display.

The SW players, such as Stereoscopic Player and DDD TriDef Media Player can support 3D format files. You can download these players on the web page below.

- Stereoscopic Player (Trial): http://www.3dtv.at/Downloads/Index\_en.aspx - DDD TriDef Media Player (Trial): http://www.tridef.com/download/TriDef-3-D-Experience-4.0.2.html

Note: "3D Sync Invert" and "3D Format" are only available when "3D" is enabled.

#### <span id="page-31-0"></span>Language

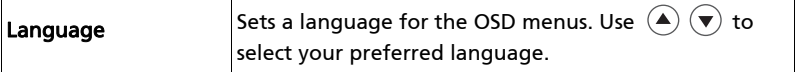

## Appendices

### <span id="page-32-0"></span>Troubleshooting

If you experience a problem with your Acer projector, refer to the following troubleshooting guide. If the problem persists, please contact your local reseller or service center.

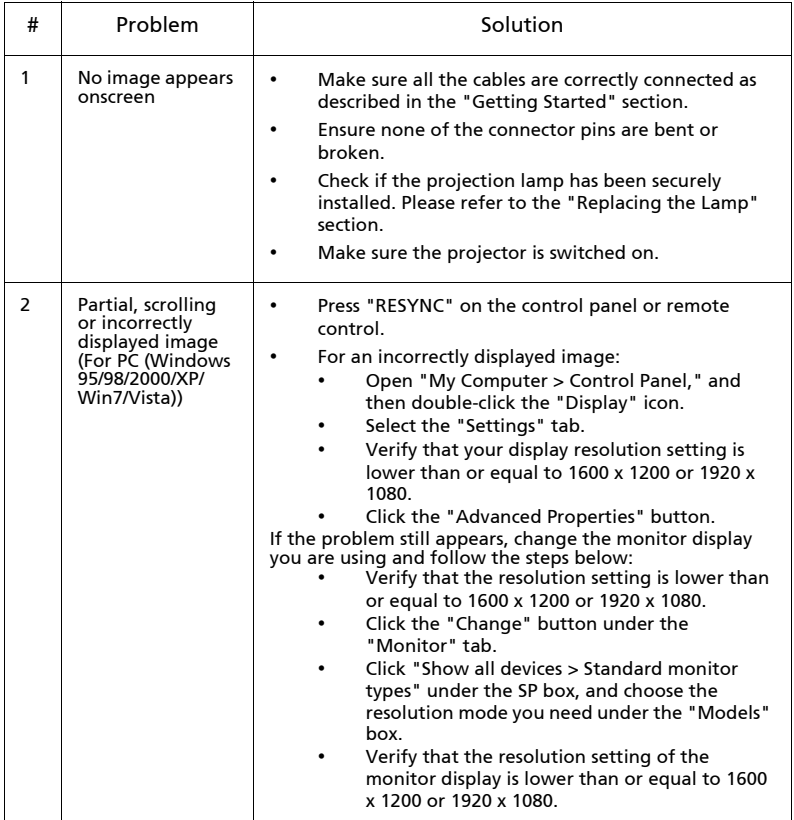

#### Image Problems and Solutions

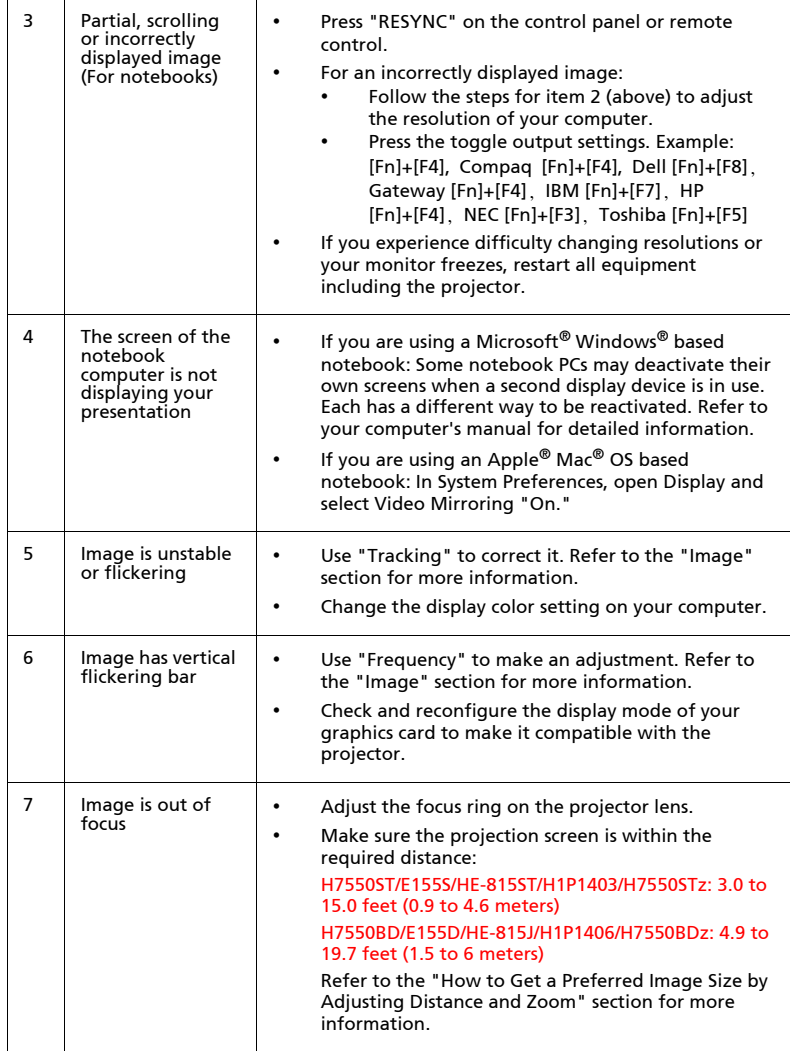

30

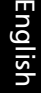

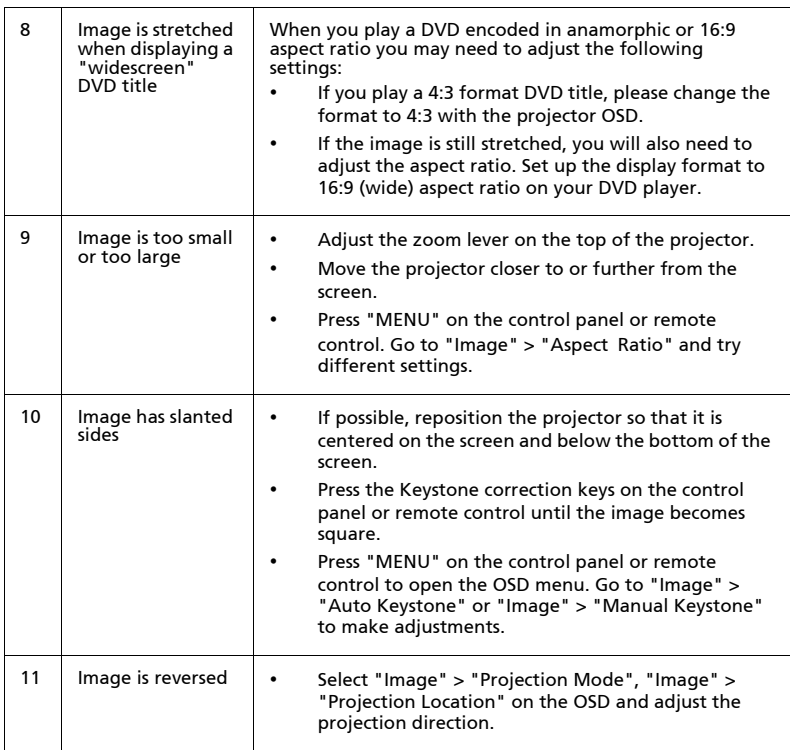

#### Problems with the Projector

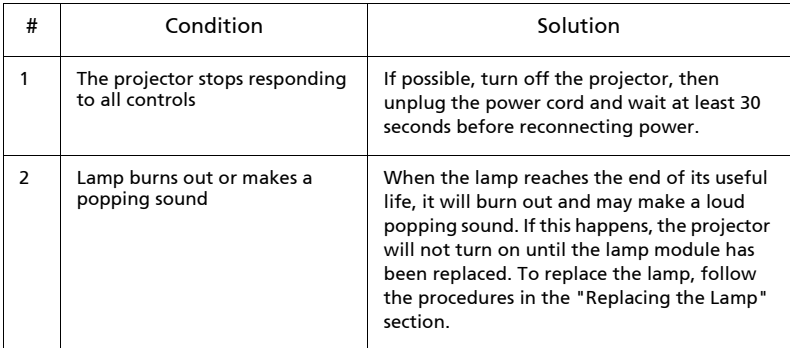

#### OSD Messages

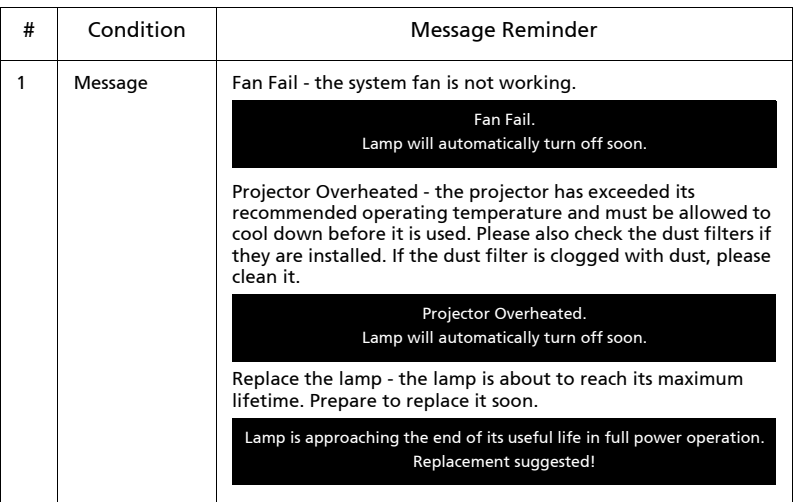

### <span id="page-36-0"></span>LED & Alarm Definition Listing

#### LED Messages

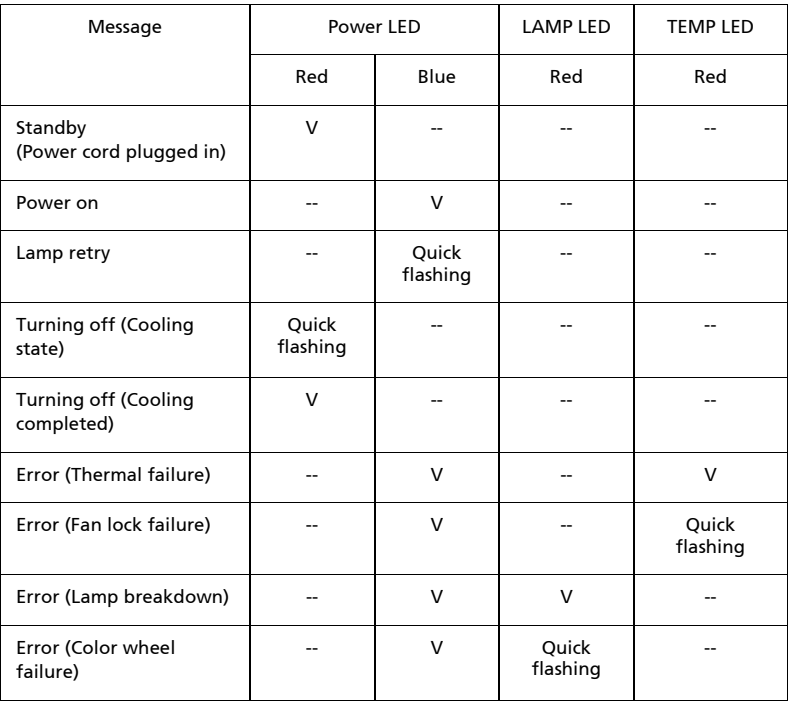

### <span id="page-37-0"></span>Using the inner connector(s)

Turn the projector off by pressing  $\binom{1}{1}$  (POWER). Allow the projector at least 45 minutes to cool down. Disconnect the power cord.

- 1 Use a screwdriver to remove the screw(s) from the cover. (Illustration #1)
- 2 Push up and remove the cover. (Illustration #2)
- 3 Locate the HDMI (MHL) connector beside the focus/zoom ring.
- 4 Put the bottom of the WirelessHD dongle (optional accessory) or other HDMI/MHL dongle into the projector first (Illustration #3) and then insert the WirelessHD dongle into the HDMI (MHL) connector. (Illustration #4)
- 5 A micro USB cable is also available if you need to power the HDMI/MHL dongle.
- 6 Replace the cover and tighten the screw(s). (Illustration #5 #6)

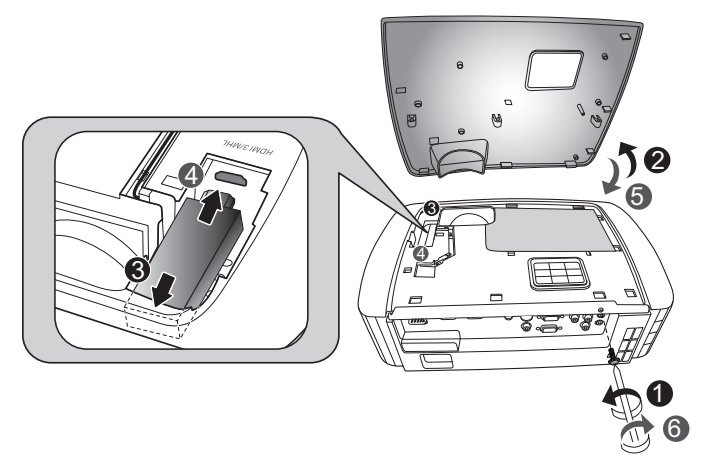

### <span id="page-38-0"></span>Replacing the Lamp

Use a screwdriver to remove the screw(s) from the cover, and then pull out the lamp.

The projector will detect the lamp life itself. It will show you a warning message "Lamp is approaching the end of its useful life in full power operation.

Replacement Suggested!" When you see this message, change the lamp as soon as possible. Make sure the projector has been cooled down for at least 45 minutes before changing the lamp.

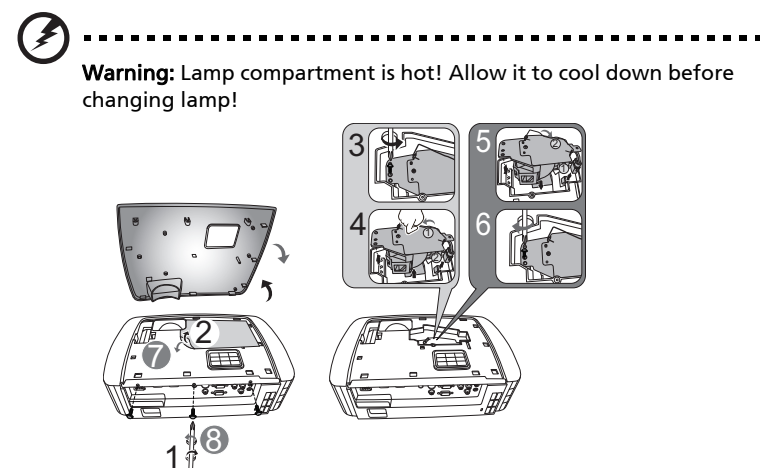

To remove the lamp:

Turn the projector off by pressing  $\binom{1}{2}$  (POWER). Allow the projector at least 45 minutes to cool down. Disconnect the power cord.

- 1 Use a screwdriver to remove the screw(s) from the cover. (Illustration #1)
- 2 Push up and remove the cover.
- 3 Remove the lamp protection film (Illustration #2).
- 4 Remove the screw that secures the lamp module (Illustration #3).
- 5 Disconnect the lamp connector from the projector. Lift the handle so that it stands up. Pull out the lamp module by force (Illustration #4).

To replace the lamp module, use a new lamp and reverse the above steps **(Illustrations #© - #©).** 

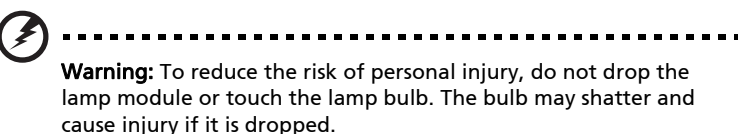

#### Ceiling Mount Installation

If you wish to install the projector using a ceiling mount, please refer to the steps below:

1 Drill four holes into a solid, structurally sound part of the ceiling, and secure the mount base.

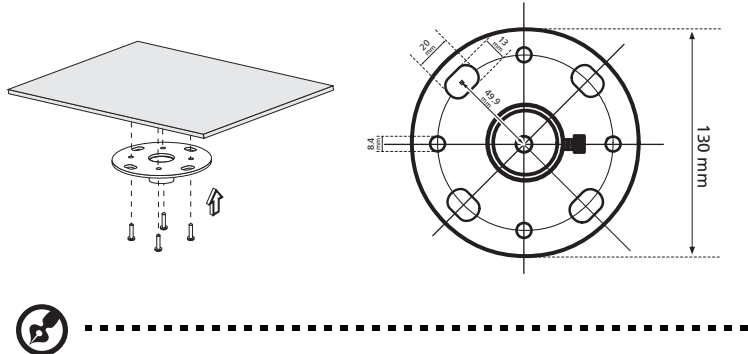

Note: Screws are not included. Please obtain the appropriate screws for your type of ceiling.

2 Secure the ceiling rod using the appropriate type of cylinder screws.

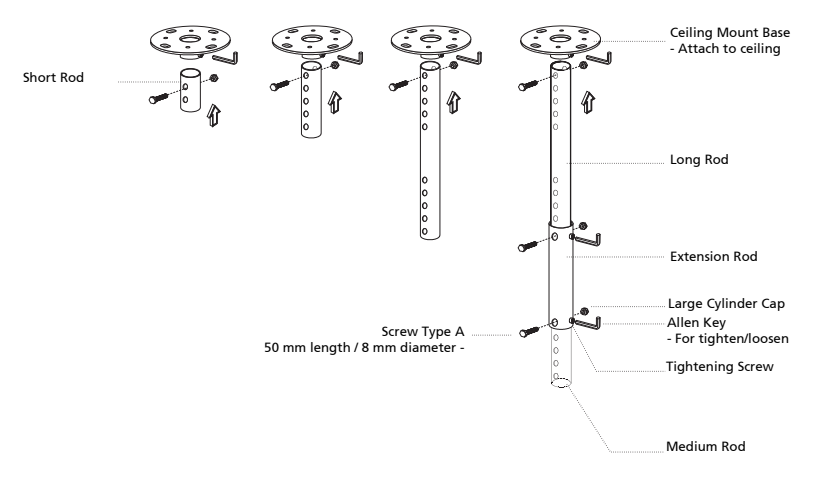

37

3 Use the appropriate number of screws for the projector size to attach the projector to the ceiling mount bracket.

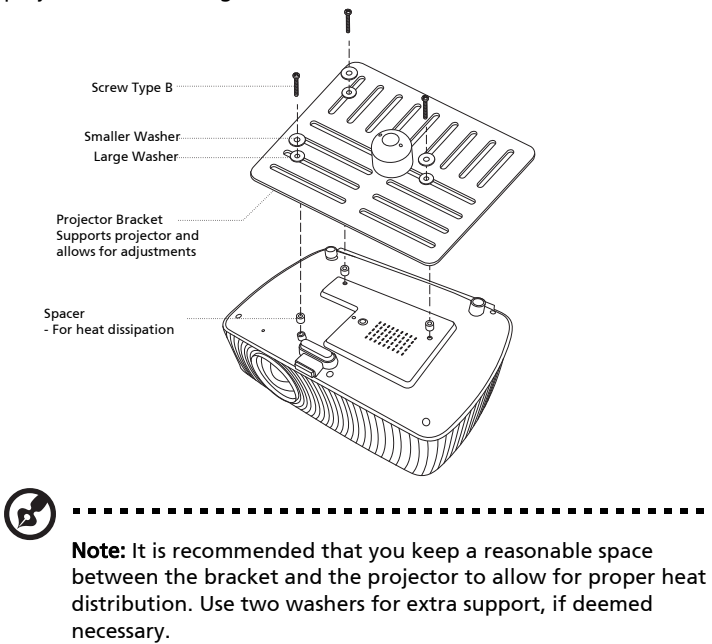

4 Attach the ceiling bracket to the ceiling rod.

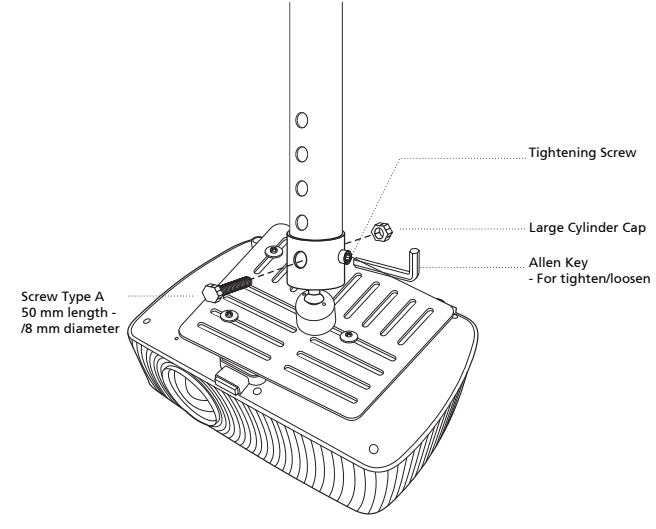

5 Adjust the angle and positioning as necessary.

38

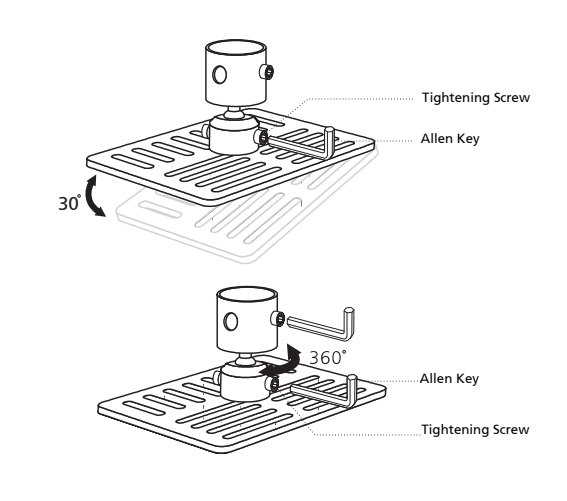

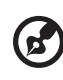

Note: The appropriate type of screw and washer for each model is listed in the table below. 4 mm diameter screws are enclosed in  $k.$ 

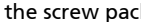

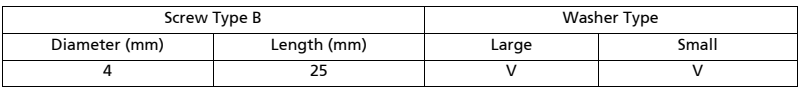

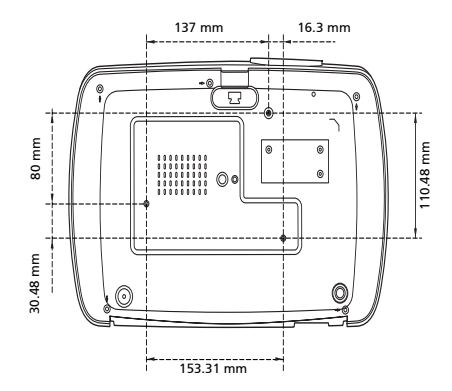

### Specifications

The specifications below are subject to change without notice. For final specs, please refer to Acer's marketing documentation.

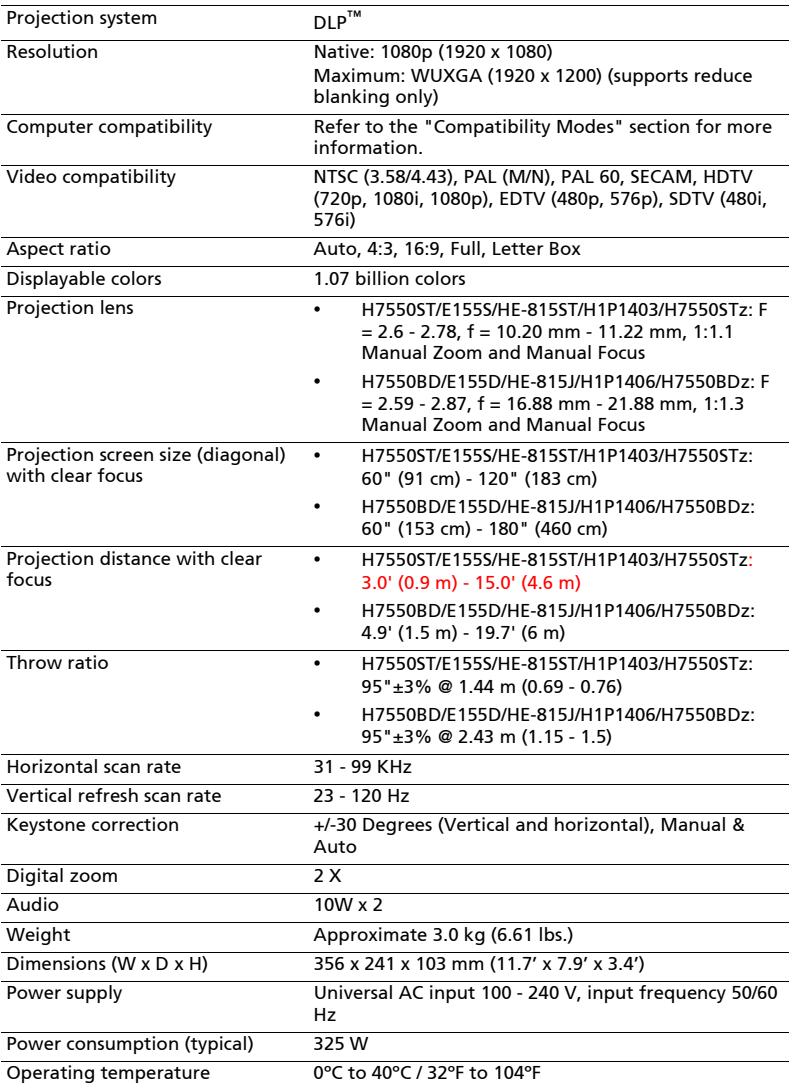

40

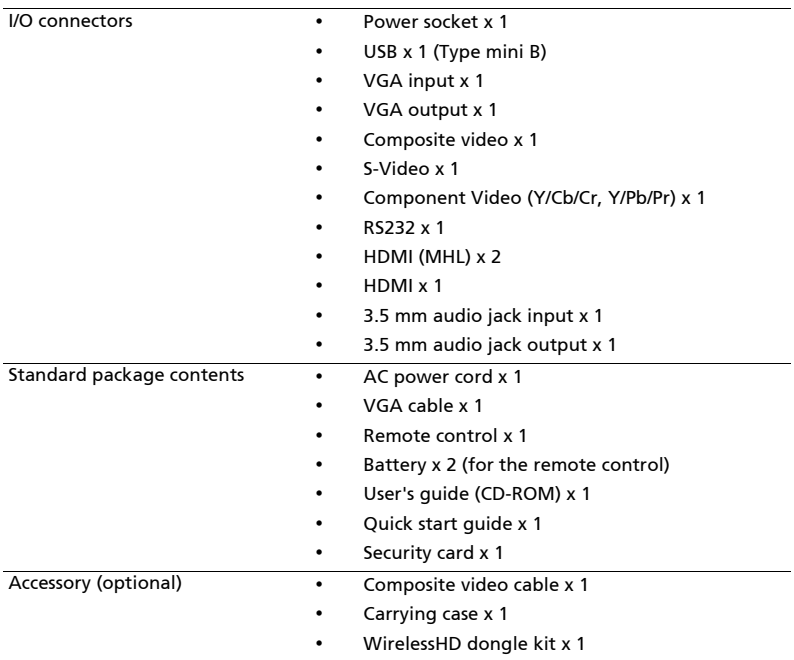

\* Design and specifications are subject to change without notice.

### Compatibility Modes

1 VGA Analog - PC Signal

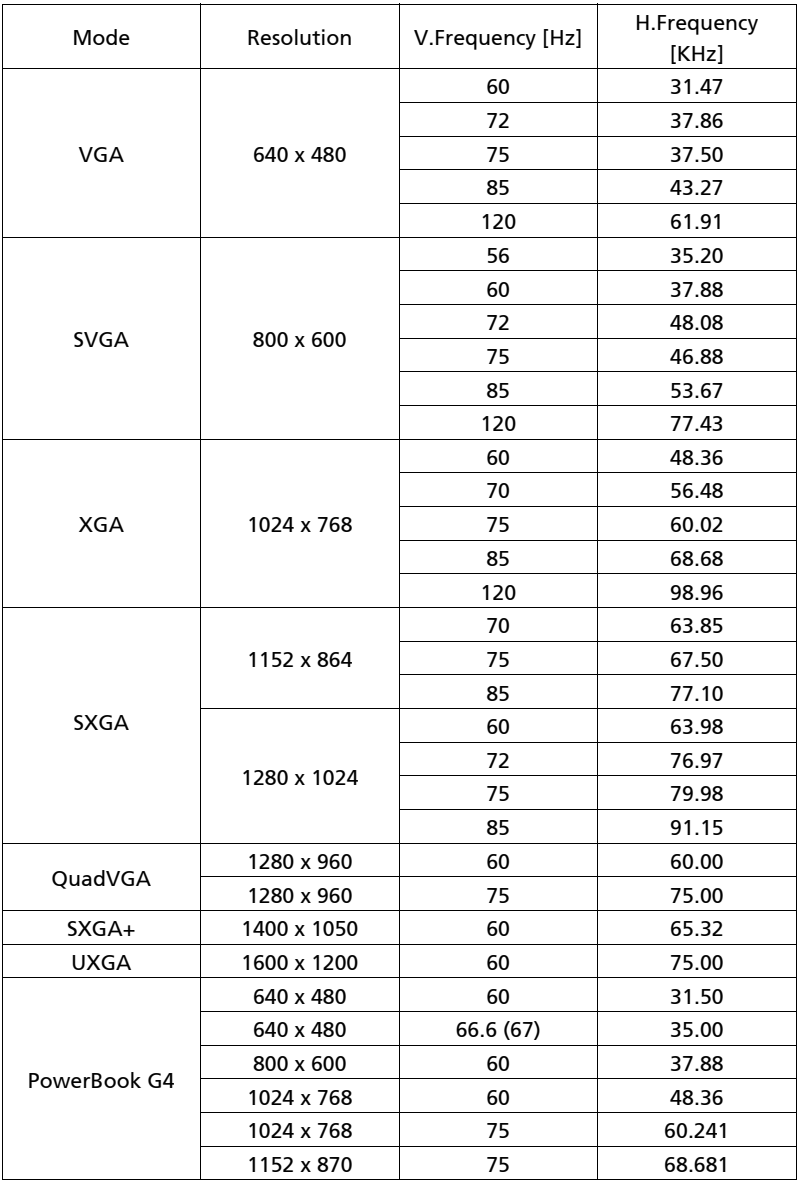

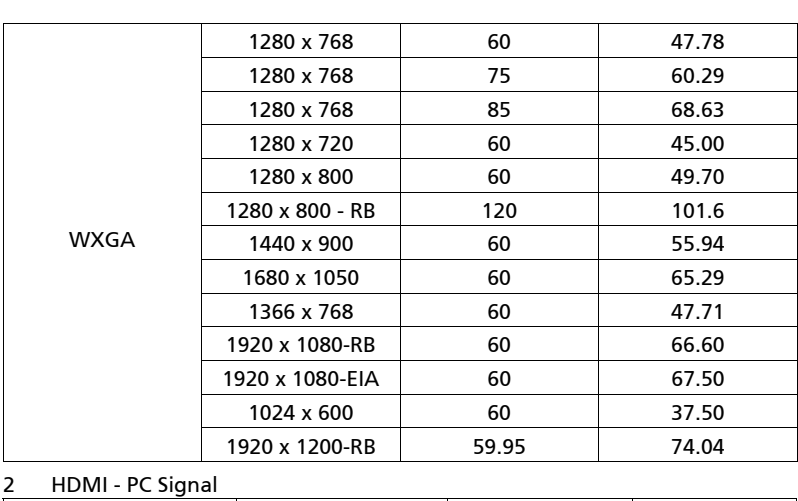

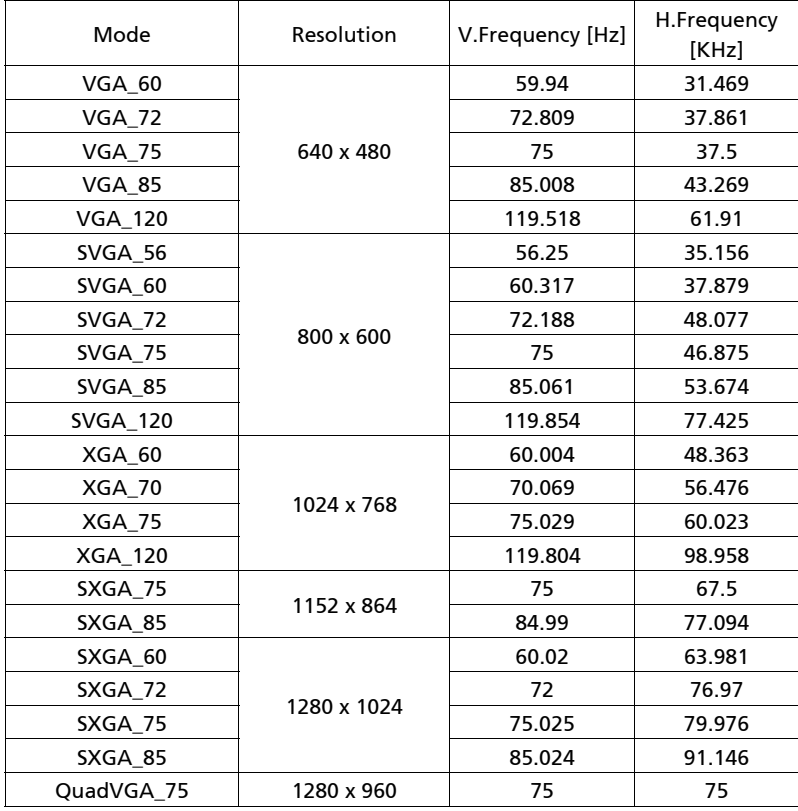

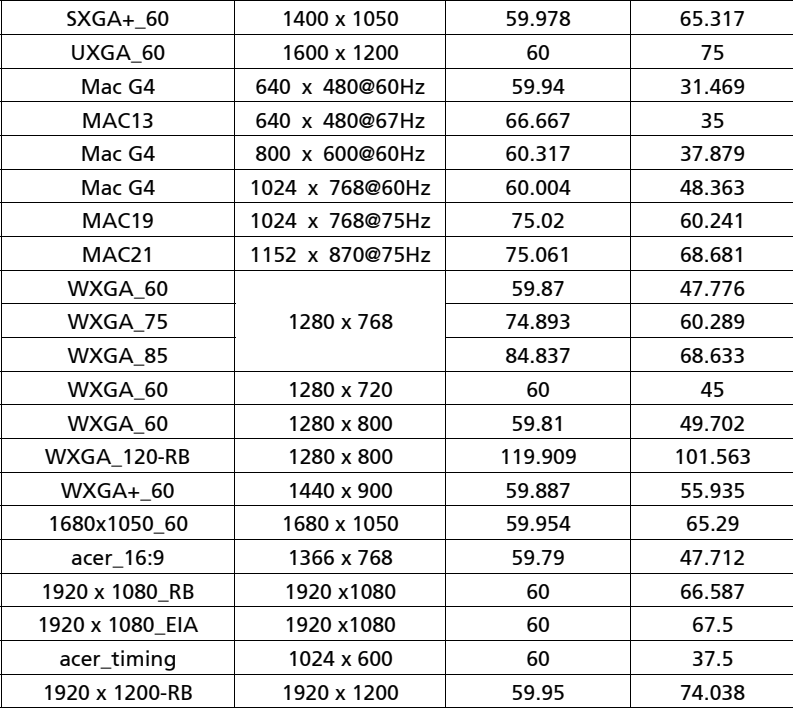

3 HDMI - Video Signal

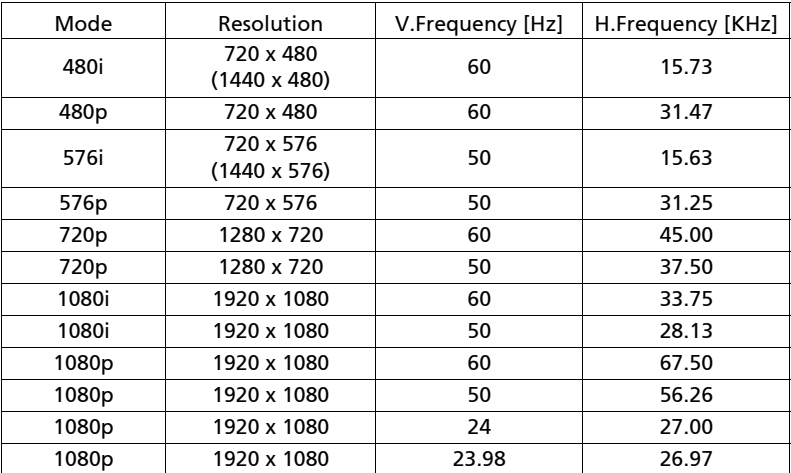

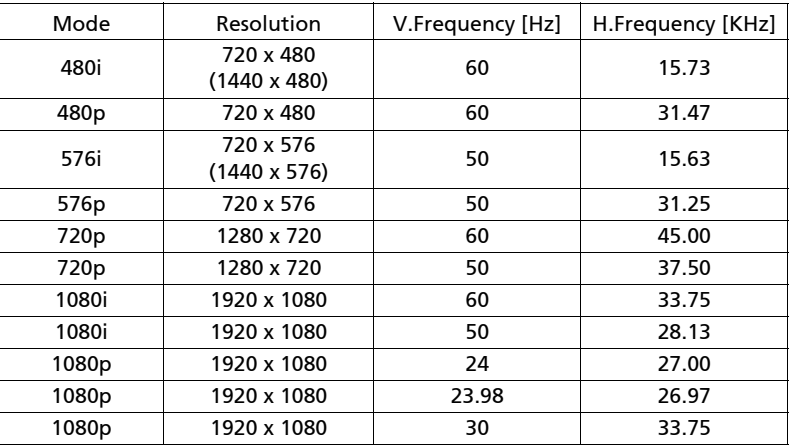

#### 5 YPbPr Signal

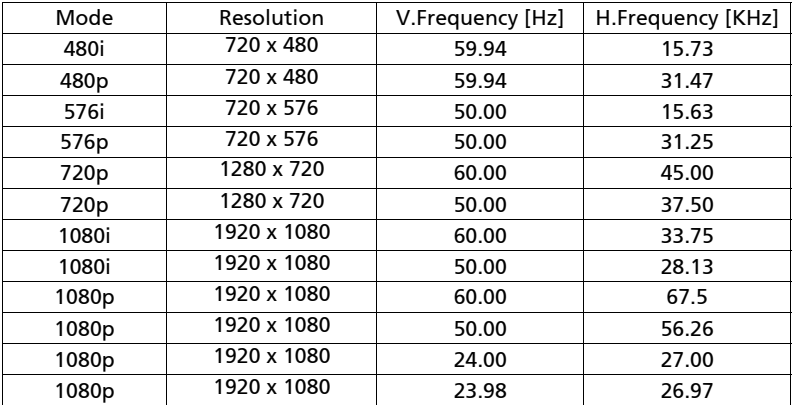

6 Video, S-Video Signal

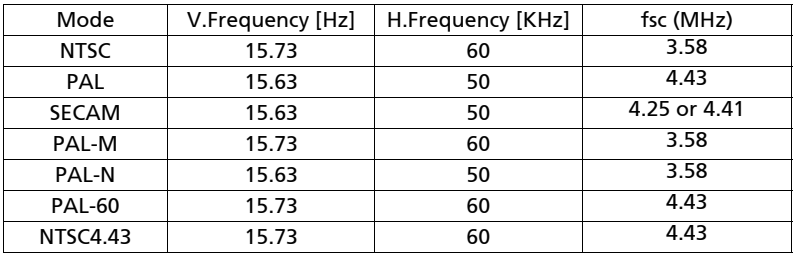